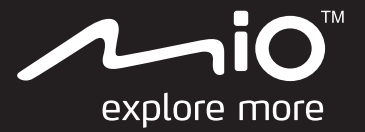

# **Podręcznik użytkownika**

# **Cyclo**™ **400/600 Series**

**Bia** 

The best EXPERIENCE<br>in bicycle<br>navigation

## **Witamy**

Dziękujemy za zakup urządzenia Mio. Prosimy uważnie zapoznać się z instrukcją przed rozpoczęciem obsługi urządzenia Mio. Przechowuj niniejszą instrukcję w bezpiecznym miejscu i korzystaj z niej w razie problemów.

#### **Ważne informacje odnośnie instrukcji obsługi**

Zrozumienie pojęć oraz elementów typograficznych wykorzystanych w niniejszej instrukcji jest niezmiernie ważne.

**Tekst pogrubiony** — Elementy urządzenia Mio lub pozycje wyświetlane na ekranie, w tym przyciski, nagłówki, nazwy pól i opcje.

*Tekst kursywą* — Nazwy poszczególnych ekranów.

#### **Wyłączenie**

Nie wszystkie modele są dostępne we wszystkich regionach.

W zależności od zakupionego modelu kolor i wygląd urządzenia oraz akcesoriów może być inny niż na rysunkach zamieszczonych w tym dokumencie.

Mio działa w oparciu o zasady ciągłego udoskonalania. Mio zastrzega sobie prawo do wykonania zmian i poprawek wszelkich produktów opisanych w tym dokumencie bez wcześniejszego powiadomienia. Mio nie gwarantuje, że ten dokument będzie wolny od błędów. Zrzuty ekranów i inne prezentacje pokazane w tym podręczniku mogą się różnić od rzeczywistych ekranów i prezentacji generowanych przez rzeczywisty produkt. Wszystkie te różnice są niewielkie, a rzeczywisty produkt zapewnia funkcjonalność przedstawioną w tym podręczniku użytkownika we wszystkich materiałach.

#### **Prawa autorskie**

© MiTAC International Corporation. Mio to zastrzeżony znak towarowy lub znak towarowy firmy MiTAC International Corporation. Wszelkie prawa zastrzeżone.

Wszystkie inne znaki towarowe i zastrzeżenia są własnością ich odpowiednich właścicieli.

ANT+™ jest znakiem towarowym Dynastream Innovations Inc. lub jej filii.

Wersja poprawiona: R00 (11/2017)

## **Spis treści**

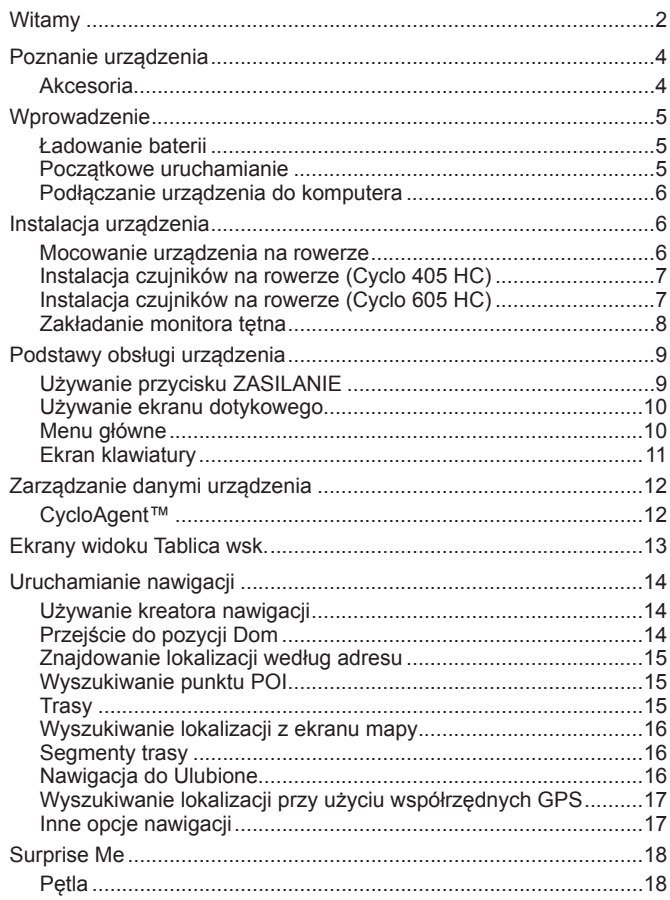

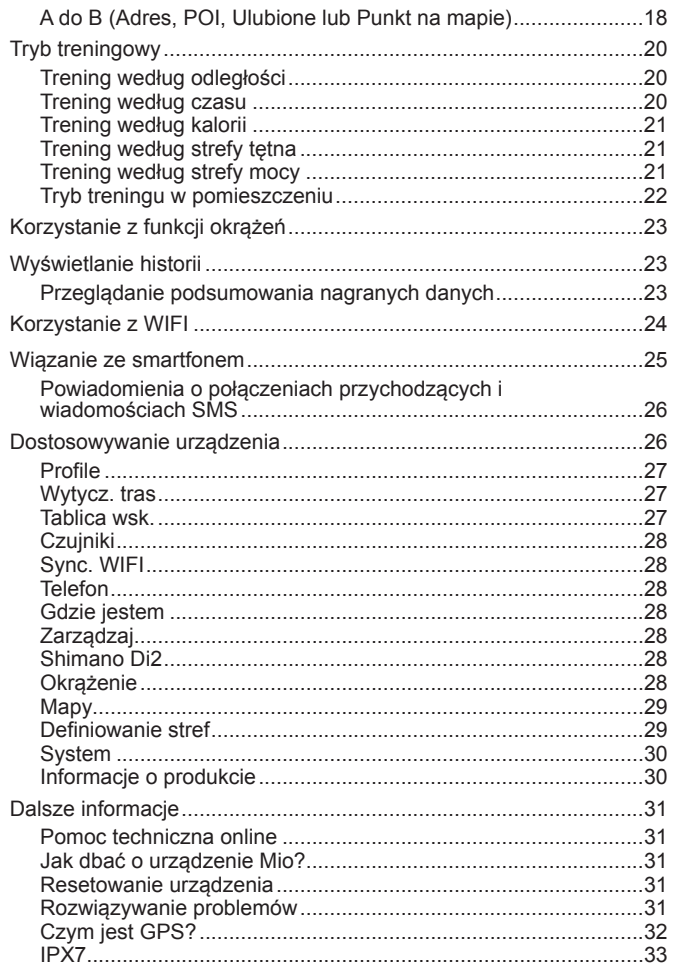

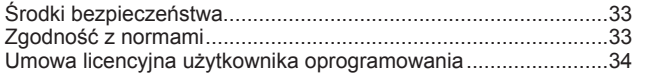

## <span id="page-3-0"></span>**Poznanie urządzenia**

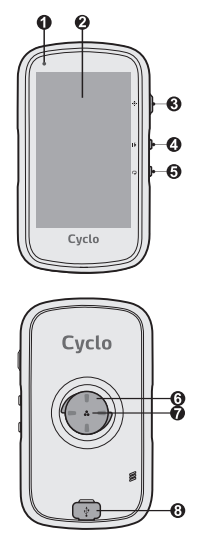

#### **❶** Kontrolka stanu

- Bursztynowa: ładowanie baterii
- Zielona: bateria naładowana
- Zielona (miga): kiedy podświetlenie ekranu jest wyłączone.
- **Ekran dotykowy**
- **❸** Przycisk ZASILANIE
	- Naciśnij i przytrzymaj, aby włączyć lub wyłączyć urządzenie.
	- Naciśnij, aby wyregulować podświetlenie.
- **❹** Przycisk START/STOP
	- Rozpoczęcie lub zatrzymanie nagrywania.
- **❺** Przycisk OKRĄŻENIE
	- Rozpoczęcie nowego okrążenia.
- *n* Zestaw do mocowania na rowerze
	- Do mocowania urządzenia.
	- **❼** Głośnik
	- **❽** Złącze Micro-USB
		- Podłączanie ładowarki lub kabla USB.

#### **Akcesoria**

Urządzenie jest dostarczane z następującymi akcesoriami. Aby można było korzystać z urządzenia na rowerze należy użyć dostarczonego z urządzeniem specjalnego zestawu do mocowania na rowerze. Informacje można uzyskać na stronie sieci web Mio (www.mio.com).

- Adapter zasilania\*
- Kabel USB
- Zestaw do mocowania na rowerze
- Pas do pomiaru tętna\*\* (czujnik ANT+™)
- Zestaw czujnika prędkości i kadencji\*\* (czujnik ANT+™)

\*Tylko seria Cyclo 605

\*\*Może być sprzedawane oddzielnie i stosowane tylko z serią Cyclo 405/605 HC. W przypadku Cyclo 605 HC, czujniki przechodzą do trybu uśpienia po 15 minutach braku aktywności i wybudzają się automatycznie oraz przesyłają dane do urządzenia, po 20 sekundach aktywności.

**Uwaga:** W zależności od zakupionego modelu, kolor i wygląd urządzenia oraz akcesoriów mogą nie być zgodne z rysunkami przedstawionymi w niniejszym dokumencie.

**Uwaga:** To urządzenie posiada certyfikat ANT+™. Lista zgodnych produktów i aplikacji znajduje się pod adresem www.thisisant.com/directory.

**Uwaga:** Nie należy obsługiwać urządzenia podczas jazdy samochodem lub rowerem. Korzystanie z tego produktu nie zwalnia kierowcy pojazdu mechanicznego lub rowerzysty z pełnej odpowiedzialności za własne poczynania.

## <span id="page-4-0"></span>**Wprowadzenie**

### **Ładowanie baterii**

Urządzenie jest wyposażone w wewnętrzną baterię, która w chwili zakupu może nie być w pełni naładowana. Baterię należy ładować przez co najmniej 8 godzin, przed rozpoczęciem korzystania z urządzenia. Aby naładować baterię:

**• Przez komputer**

Podłącz urządzenie do komputera dostarczonym kablem USB. Dalsze informacje można znaleźć w części "Podłaczanie urządzenia" do komputera" w tym rozdziale.

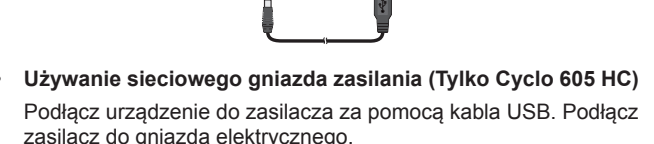

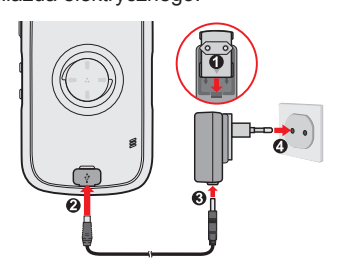

**Uwaga:** Uwaga: Nie należy obsługiwać urządzenia podczas jazdy samochodem lub rowerem. Korzystanie z tego produktu nie zwalnia kierowcy pojazdu mechanicznego lub rowerzysty z pełnej odpowiedzialności za własne poczynania.

#### **OSTRZEŻENIE:**

Aby uzyskać optymalną wydajność baterii litowej:

- Nie należy ładować baterii w wysokiej temperaturze (na przykład w bezpośrednim świetle słonecznym).
- Nieprzestrzeganie instrukcji używania baterii może doprowadzić do uszkodzenia urządzenia Mio lub baterii, a nawet spowodować obrażenia ciała lub szkody majątkowe i może doprowadzić do utraty gwarancji.
- Jeśli urządzenie ma być przez dłuższy czas przechowywane bez używania, należy co 6 miesięcy doładowywać baterię do 50% – 80% pojemności. Bateria przetrzymywana zbyt długo w stanie rozładowanym albo w pełni naładowanym może tracić pojemność i żywotność.

### **Początkowe uruchamianie**

- 1. Zamocuj urządzenie i akcesoria na rowerze. Dalsze informacje można znaleźć w części "Instalacja urządzenia".
- 2. Naciśnij przycisk ZASILANIE i przytrzymaj go przez 3 sekundy, aby włączyć urządzenie.

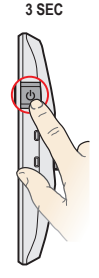

- 3. Wykonaj polecenia w celu spersonalizowania urządzenia, w tym:
	- Wybierz preferowany język.
	- Ustaw datę i godzinę.
	- Ustaw format jednostek.
	- Utwórz profil użytkownika.

**Uwaga:** Ustawienia te można zmienić podczas korzystania z urządzenia, stukając **Menu główne** > **Ustawienia**.

<span id="page-5-0"></span>4. Uaktywnij mapę.

Wprowadź klucz uruchomienia (na spodzie pudełka), a następnie stuknij **OK**, aby odblokować urządzenie. Czynność tę wykonuje się wyłącznie przy pierwszym uruchomieniu urządzenia.

5. Po włączeniu urządzenie automatycznie wyszuka sygnały z satelitów. W zależności od lokalizacji czynność ta może potrwać kilka sekund.

Po ustaleniu pozycji GPS znajdująca się na ekranie ikona sygnału GPS ( 1) wskazuje stan GPS.

**Uwaga:** W zależności od modelu urządzenia, wykona ono także wyszukanie i sparowanie z urządzeniem akcesoriów (tylko dla pulsometru i czujnika prędkości/ kadencji). Podczas używania urządzenia, można także wyszukać akcesoria ręcznie, stukając **Menu główne** > **Ustawienia** > **Czujniki**.

#### **Podłączanie urządzenia do komputera**

- 1. Włącz komputer.
- 2. Włącz urządzenie. Podłącz wtyczkę Micro-USB kabla USB do złącza z tyłu urządzenia, a drugą wtyczkę do portu USB komputera.
- 3. W pomocniczym oknie komunikatu, wybierz wymagany typ połączenia:
	- **• Połącz z PC:** Urządzenie zostanie rozpoznane jako dwa zewnętrzne dyski pamięci masowej: Mio\_system i Mio\_data. Pliki można także kopiować/przenosić z komputera do urządzenia przez program Eksplorator plików Windows. Wyświetlony zostanie ekran Połączenie USB, uniemożliwiający korzystanie z urządzenia.

**NIE należy usuwać żadnych plików preinstalowanych w urządzeniu.** Usunięcie plików może spowodować awarię urządzenia. Firma Mio nie ponosi odpowiedzialności za jakość działania produktu w wyniku usunięcia plików.

**• Tylko ładowanie:** W trybie ładowania baterii można nadal korzystać z urządzenia poprzez komputer.

## **Instalacja urządzenia**

#### **Mocowanie urządzenia na rowerze**

Zestaw uchwytu rowerowego zawiera dwa rodzaje gumowych podkładek, umożliwiających pewne przymocowanie uchwytu do roweru.

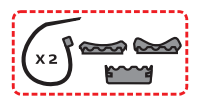

1. Wybierz gumową podkładkę, która najlepiej pasuje do kierownicy roweru, a następnie przymocuj ją przy użyciu dwóch plastikowych pasków.

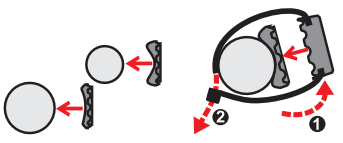

2. Wyrównaj zaczep z tyłu urządzenia z gniazdem na uchwycie rowerowym, a następnie obróć urządzenie w kierunku ruchu wskazówek zegara, aby zablokować je w uchwycie.

Urządzenie można zamontować na kierownicy lub na wsporniku kierownicy. Przykładowe sposoby montażu urządzenia, patrz rysunek poniżej.

<span id="page-6-0"></span>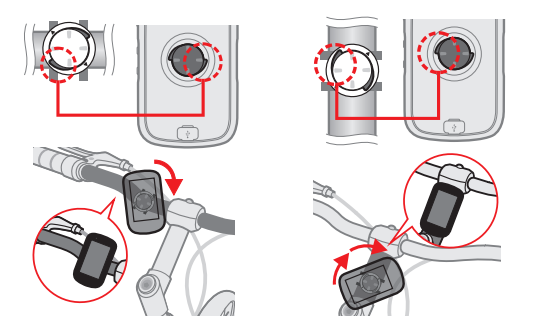

3. Aby wyjąć urządzenie z uchwytu rowerowego, obróć je w kierunku przeciwnym do ruchu wskazówek zegara.

#### **Instalacja czujników na rowerze (Cyclo 405 HC)**

1. Wykonaj wymienione poniżej instrukcje, aby zainstalować na rowerze zestaw czujnika kadencji/prędkości.

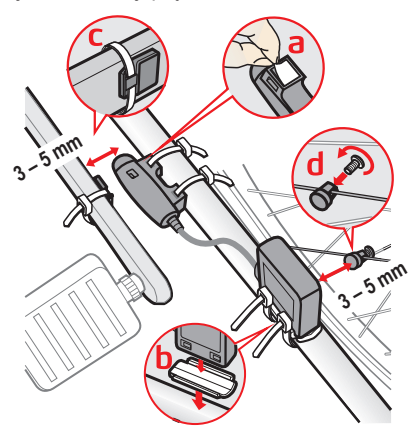

2. Upewnij się, że magnesy są wyrównane z obszarem wykrywania czujników.

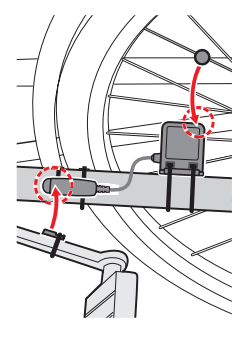

3. Po zakończeniu, można wykonać ręczne parowanie czujnika z urządzeniem, stukając **Menu główne** > **Ustawienia** > **Czujniki** > **Wykr. kadencji**.

Czujnik kadencji zawiera wymienialną baterię CR2032. W celu wymiany baterii należy wykonać wymienione poniżej instrukcje:

- 1. Znajdź pokrywę baterii z tyłu czujnika, a następnie obróć ją w lewo (np. monetą) w celu zdjęcia pokrywy i wyjęcia baterii.
- 2. Włóż nową baterię do wnęki i umieść pokrywę na miejscu.
- 3. Obróć pokrywę w kierunku ruchu wskazówek zegara (np. monetą), aby ją zamknąć.

#### **Instalacja czujników na rowerze (Cyclo 605 HC)**

- 1. Wykonaj wymienione poniżej instrukcje, aby zainstalować na rowerze zestaw czujnika kadencji/prędkości.
	- Czujnik prędkości

<span id="page-7-0"></span>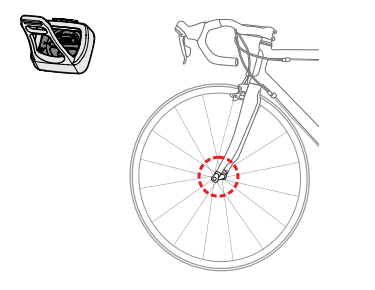

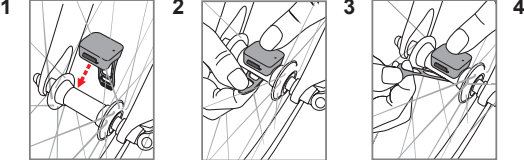

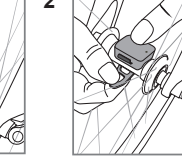

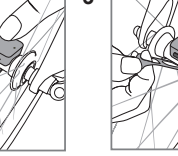

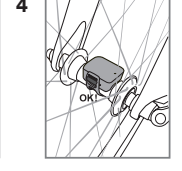

• Czujnik kadencji

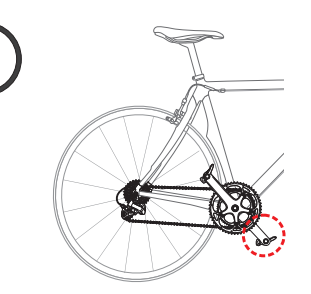

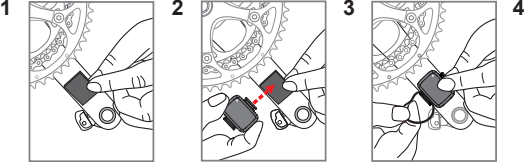

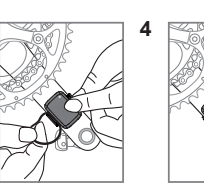

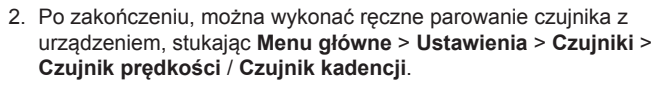

Czujnik prędkości / kadencji zawiera wymienialną baterię CR2032. W celu wymiany baterii należy wykonać wymienione poniżej instrukcje:

- 1. Znajdź pokrywę baterii z tyłu czujnika, a następnie obróć ją w lewo (np. monetą) w celu zdjęcia pokrywy i wyjęcia baterii.
- 2. Włóż nową baterię do wnęki i umieść pokrywę na miejscu.
- 3. Obróć pokrywę w kierunku ruchu wskazówek zegara (np. monetą), aby ją zamknąć.

### **Zakładanie monitora tętna**

**Uwaga:** Monitor akcji serca nie jest urządzeniem medycznym i jego odczyty nie zastępują pomiarów wymagających medycznej dokładności pomiaru. Osoby mające rozrusznik serca lub inne wszczepione urządzenia powinny zasięgnąć porady lekarza przed korzystaniem z monitora akcji serca.

1. Przed rozpoczęciem korzystania z monitora tętna należy zwilżyć styki na spodzie pasa piersiowego.

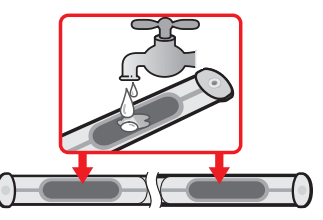

**Uwaga:** Jeśli to możliwe, można także użyć żelu elektrolitycznego (zwykle dostępny w lokalnych sklepach sportowych ), aby zapewnić dobry kontakt.

- 2. Wyreguluj elastyczny pas tak, aby po założeniu był odpowiednio dopasowany. Po założeniu pasa upewnij się, że możesz wziąć głęboki wdech.
- 3. Wykonaj wymienione poniżej instrukcje, aby zawinąć pas wokół pleców, a następnie zapiąć go z drugiej strony sprzączką.

Monitor tętna w formie pasa należy zakładać na dolną części klatki piersiowej.

<span id="page-8-0"></span>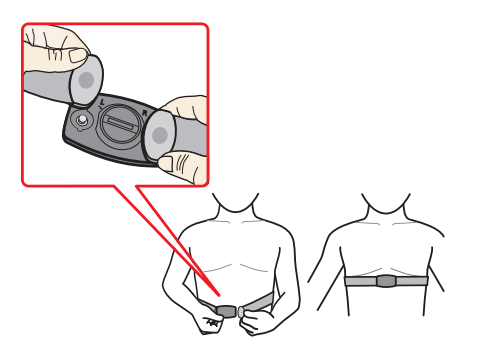

4. Nastepnie można wykonać reczne parowanie monitora z urządzeniem, stukając **Menu główne** > **Ustawienia** > **Czujniki** > **Wykr. HR**.

Monitor tętna zawiera wymienialną baterię CR2032. W celu wymiany baterii należy wykonać wymienione poniżej instrukcje:

- 1. Znajdź pokrywę baterii z tyłu monitora, a następnie obróć ją w kierunku przeciwnym do ruchu wskazówek zegara(np. monetę) w celu zdjęcia pokrywy i wyjęcia baterii.
- 2. Włóż nową baterię do wnęki i umieść pokrywę na miejscu.
- 3. Obróć pokrywę w kierunku ruchu wskazówek zegara (np. monetą), aby ją zamknąć.

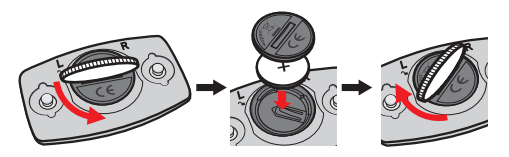

## **Podstawy obsługi urządzenia**

#### **Używanie przycisku ZASILANIE**

**• Włączanie urządzenia**

Podczas początkowego uruchamiania, naciśnij przycisk ZASILANIE i przytrzymaj przez 3 sekundy, aby włączyć urządzenie.

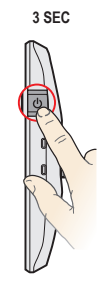

**• Wyłączanie podświetlenia ekranu**

Aby ograniczyć zużycie baterii, ekran urządzenia może być automatycznie wyłączany: **Menu główne** > **Ustawienia** > **System** > **Ekran** > **Timer podświetlenia**.

Aby z powrotem włączyć ekran, należy znowu zacząć używać urządzenia.

**• Wyłączanie urządzenia**

Naciśnij przycisk ZASILANIE i przytrzymaj go przez 3 sekundy, aby wyświetlić ekran *Wyłącz/Anuluj*. Wybierz opcję **Wyłącz** zasilanie, aby wyłączyć urządzenie lub **Anuluj**, aby wznowić działanie urządzenia.

<span id="page-9-0"></span>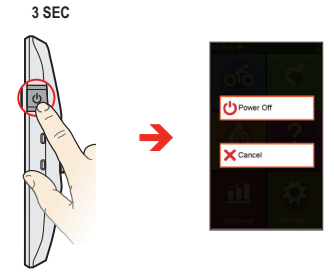

Urządzenie wyłączy się automatycznie po 10 minutach (domyślnie\*) braku aktywności. Wyświetlony zostanie ekran *Wyłącz/Anuluj* oraz, jeśli nie zostanie wykonany wybór, urządzenie zostanie wyłączone.

\* Ustawienie automatycznego wyłączania zasilania można zmienić, poprzez stuknięcie **Menu główne** > **Ustawienia** > **System** > **Ekran** > **Timer automat. wyłączenia**.

**• Nawigacja pomiędzy ekranami**

Przy włączonym urządzeniu i podczas przechodzenia przez ekrany menu, stuknij  $\blacktriangleright$ , aby wrócić do poprzedniego ekranu.

### **Używanie ekranu dotykowego**

Aby rozpocząć obsługę urządzenia, dotyknij ekran końcem palca. Można wykonać następujące czynności:

**• Stuknięcie**

Dotknij raz szybko ekran, aby otworzyć menu lub wybrać przycisk ekranowy/opcję.

**• Przeciągnięcie**

Podczas nawigacji na mapie stuknij i przytrzymaj miejsce na ekranie bez odrywania od niego końca palca, aby przesunąć mapę do wymaganej pozycji.

**• Przesunięcie**

Odpowiednio do posiadanego modelu, przesuń palec po ekranie w pionie lub w poziomie.

- Przesuń palec w lewo lub w prawo, aby przełączyć się na inny ekran menu.
- Przesuń palec w górę lub w dół, aby przewijać listę..

**Uwaga:** Nie wszystkie gesty przesunięcia mają zastosowanie na wszystkich ekranach.

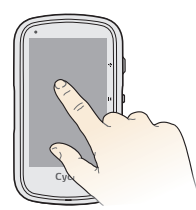

#### **Odblokowanie ekranu**

Ekran będzie blokowany automatycznie po 30 (domyślnie\*) sekundach braku aktywności. Kiedy ekran jest zablokowany, naciśnij krótko Przycisk ZASILANIE, aby odblokować ekran.

\* Ustawienie automatycznego wyłączania zasilania można zmienić, poprzez stuknięcie **Menu główne** > **Ustawienia** > **System** > **Ekran** > **Timer blokady ekranu**.

## **Menu główne**

Menu główne to miejsce, z którego wykonywane są różne zadania, zapewniające szybki dostęp do aplikacji oraz ustawień. Stuknij przycisk, aby rozpocząć zadanie lub otworzyć inne menu.

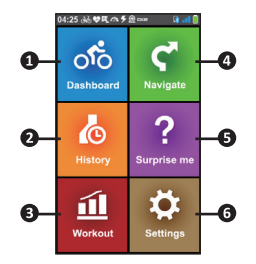

<span id="page-10-0"></span>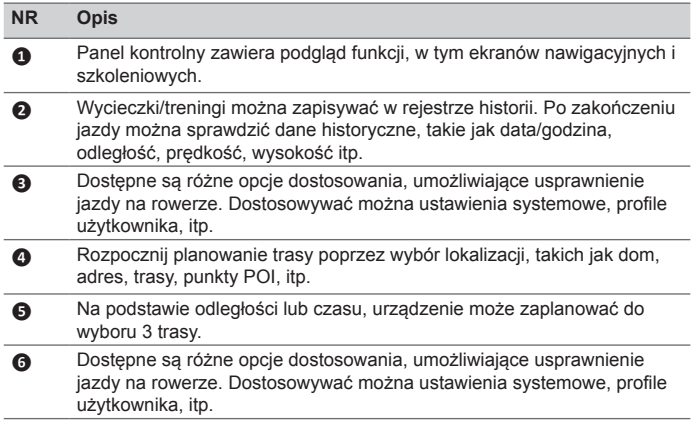

#### **Ikony systemowe**

Różne ikony systemowe na pasku tytułu, w górnej cześci ekranu, udostępniają informacje o stanie urządzenia. W zależności od ustawień, ikony mogą zmieniać wygląd, dostarczając różnych informacji o urządzeniu. Należy pamiętać, że te ikony nie zawsze będą wyświetlane podczas podróży/treningu.

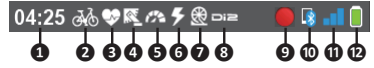

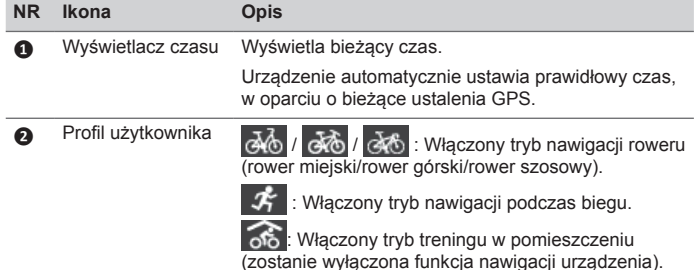

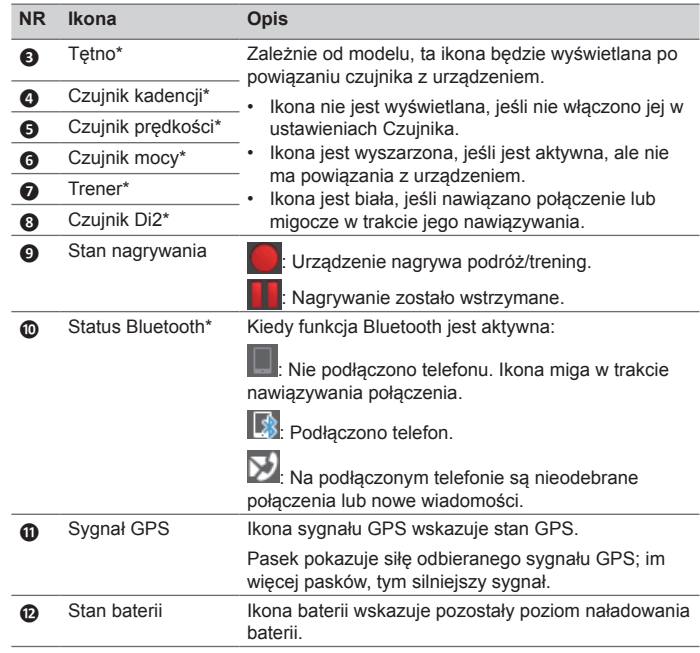

\*w wybranych modelach

#### **Ekran klawiatury**

Ekran *Klawiatura* jest wyświetlany, gdy wymagane jest wprowadzenie tekstu, na przykład podczas wyszukiwania nazwy ulicy. Wyniki wyszukiwania zostaną podane w kolejności dopasowania, z wyświetlonymi na ekranie najbliższymi dopasowaniami. Układ Klawiatura może wyświetlać różne układy, w zależności od rodzaju informacji do wprowadzenia.

Przykład: wprowadzanie nazwy ulicy podczas wyszukiwania adresu

<span id="page-11-0"></span>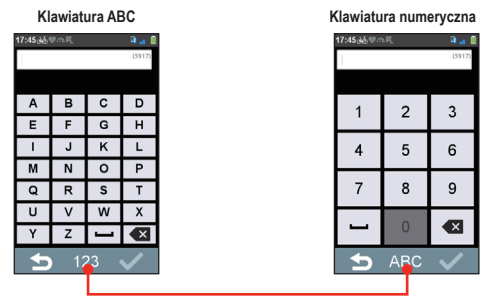

**Stuknij w celu przełączenia między klawiaturą ABC a numeryczną.**

#### **Jak wprowadzać znaki/liczby?**

• Stuknij przyciski, aby wprowadzić litery lub cyfry.

Technologia klawiatury "Przewidywanie tekstu" sprawia, że wyszukiwanie adresów jest łatwe i szybkie. Po wprowadzeniu litery adresu, urządzenie porówna z mapami wszystkie możliwe kombinacie.

- Stuknij  $\bullet$ , aby usunąć znak.
- Po wykonaniu, stuknij  $\vee$ .

#### **Zmiana układu klawiatury**

Urządzenie obsługuje dla użytkowników lokalnych klawiaturę rosyjską, bułgarską i grecką. Wymaganą klawiaturę można włączyć (lub wyłączyć) z **Menu główne** > **Ustawienia** > **System** > **Klawiatura**.

## **Zarządzanie danymi urządzenia**

## **CycloAgent™**

CycloAgent™ to narzędzie do synchronizowania danych między urządzeniem Cyclo™ a witryną MioShare™. Pozwala ono także aktualizować oprogramowanie sprzętowe i zarządzać konfiguracją urządzenia Cyclo za pomocą komputera.

**Uwaga:** Do korzystania z tej funkcji konieczne jest aktywne połączenie internetowe. Ponieważ aktualizacja mapy może wymagać przesłania dużego pliku, należy zadbać o odpowiednio stabilne i szybkie łącze internetowe.

Program CycloAgent można pobrać z witryny MioShare (http://mioshare. com/).

Szczegółowe informacje na temat obsługi programu CycloAgent zawiera dołączona do niego dokumentacja.

#### **Współdzielenie doświadczeń w Internecie**

Po podłączeniu urządzenia do komputera, program MioShare udostępnia łatwy sposób współdzielenia się przeżyciami z innymi rowerzystami na całym świecie przez Internet. Więcej informacji dostępnych jest pod adresem: http://mioshare.com/

## <span id="page-12-0"></span>**Ekrany widoku Tablica wsk.**

**Uwaga:** Zrzuty ekranowe i inne prezentacje pokazane w następujących częściach, mogą się różnić od rzeczywistych ekranów i prezentacji, wygenerowanych przez rzeczywisty produkt.

Tablica wsk. udostępnia rozszerzone ekrany, pomocne podczas podróży i ćwiczeń. Układ ekranów tablicy wskaźników można zmieniać, aby wyświetlane były wymagane informacje (np. predkość, odległość, czas, kalorie, itp.).

W zależności od modelu urządzenia, niektóre informacje mogą nie być dostępne na ekranach Tablica wsk.. Informacje na temat sposobu dostosowywania ekranów Tablica wsk. można znaleźć w części "Tablica wsk." rozdziału "Dostosowywanie urządzenia".

- Aby uzyskać dostęp do Tablica wsk., stuknij ofo na ekranie Menu *główne*.
- Funkcja Tablica wsk. składa się z umieszczonych obok siebie ekranów.

Ekrany będą automatycznie przełączane w tryb pełnoekranowy w ciągu kilku sekund. Stuknij w ekran, aby przywołać pasek tytułu, pasek funkcji i przyciski ekranowe.

Stuknij opcie **1990 km**, aby przełączać ekrany panelu sterowania.

Stuknij opcie **D**, aby wrócić do poprzedniego ekranu.

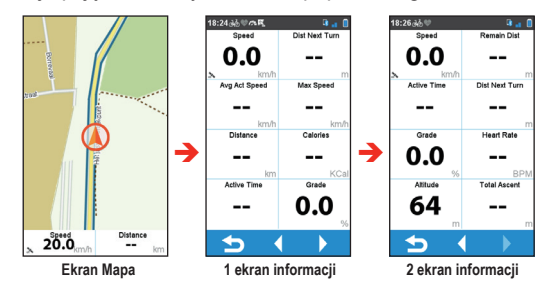

Dane można zapisać, naciskając przycisk D w urządzeniu.

Trwające nagrywanie można zatrzymać i wznowić, naciskając przycisk  $\triangleright$  i wybierając opcję **Stop/Pauza**. Wybierz opcję Anuluj, aby kontynuować nagrywanie.

Na ekranie *Nawigacia*, nastąpi poprowadzenie do miejsca docelowego, instrukcjami wzrokowymi.

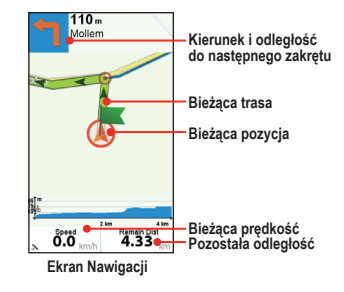

Stuknij krótko ekran Nawigacja, aby wyświetlić przyciski ekranowe.

- Stuknij + / w celu powiększenia/zmniejszenia mapy.
- Przeciąganie i przesuwanie mapy umożliwia nawigację w dowolnym kierunku. Podczas nawigacji na mapie stuknij **A**, aby na środku mapy wyświetlić bieżącą pozycję użytkownika.
- Stuknij **XX**, aby zatrzymać nawigację.
- Stuknii przycisk **)**, aby pominąć pewną odległość z trasy do przebycia.

## <span id="page-13-0"></span>**Uruchamianie nawigacji**

## **Używanie kreatora nawigacji**

Urządzenie jest wyposażone w mapy, które udostepniają szczegółowy widok ulic do nawigacji, włącznie z punktami POI (punkty zainteresowania), takimi jak sklepy rowerowe, restauracje, punkty ratunkowe i inne. Wyszukiwanie lokalizacji ułatwia Kreator nawigacji.

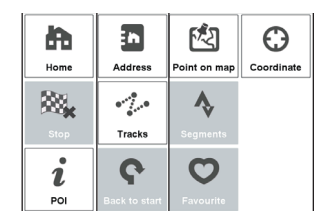

Użycie Kreatora nawigacji zapewnia kilka sposobów wyboru miejsca docelowego. Na przykład, można stuknąć przycisk **Adres**, aby znaleźć lokalizację poprzez wyszukanie adresu.

- 1. Aby uzyskać dostep do kreatora Nawigacii, stuknij **C** na ekranie *Menu główne*.
- 2. Wybierz odpowiednią funkcję nawigacyjną.
- 3. Po zakończeniu wyszukiwania, wyświetlony zostanie ekran Wynik wyszukiwania, pokazując informację o trasie (np. całkowita odległość, wykres wyniesienia i więcej).

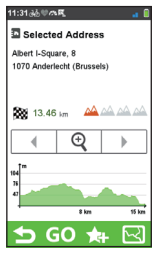

**Ekran Wynik wyszukiwania**

- 4. Na ekranie Wynik wyszukiwania, można wykonać jedną z następujących czynności:
	- Stuknij przycisk **GO**, aby rozpocząć nawigację.
	- Stuknij , a następnie, po wyświetleniu polecenia stuknij **Tak**. Lokalizacja zostanie dodana do **Ulubione**.
	- Na ekranie Wyniki wyszukiwania stuknij **[2]**

wykresu, gdy jest on powiększony.

- Stuknąć  $\boxed{\mathbb{Q}}$  /  $\boxed{\mathbb{Q}}$  w celu powiększenia/zmniejszenia wykresu wyniesienia. Stuknij przycisk W lewo/W prawo w celu przewinięcia
- Ocenić poziom trudności trasy, korzystając z ikony  $\mathbb{A}$ :

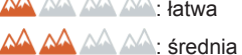

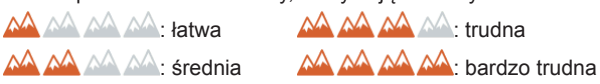

### **Przejście do pozycji Dom**

#### **Ustawienia lokalizacji Dom**

Jeśli nie został ustawiony adres domowy, przy pierwszej próbie przejścia do pozycji Dom, pojawi się polecenie wyszukania adresu przy użyciu kreatora konfiguracji pozycji Dom.

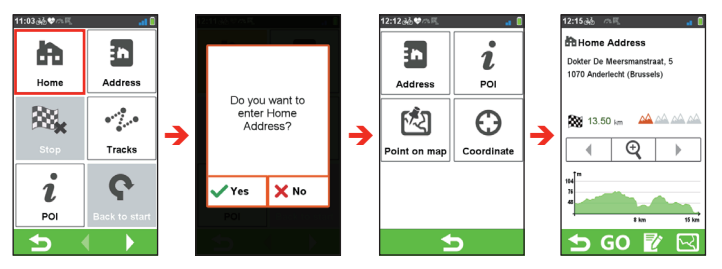

Po ustawieniu w urządzeniu adresu domowego wystarczy stuknąć na ekranie **GO**, aby uzyskać szybkie przekierowanie do pozycji Dom.

#### <span id="page-14-0"></span>**Edycja lokalizacji domu**

1. Na ekranie *Adres domowy* stuknij .

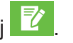

2. Można zmienić lokalizację macierzystą, podając adres.

## **Znajdowanie lokalizacji według adresu**

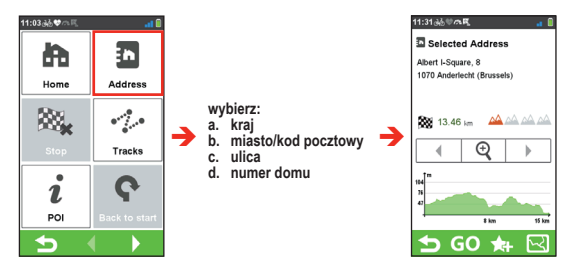

## **Wyszukiwanie punktu POI**

Punkt POI (Punkt zainteresowania) to nazwany teren, obiekt, punkt orientacyjny lub miejsce publiczne, które można wyświetlić na mapie jako ikonę. Punkty POI są grupowane według kategorii, takich jak sklepy rowerowe, restauracje, centra handlowe i inne.

Wyszukane wcześniej punkty POI można wyświetlić, stukając na ekranie Nawigacji. Stuknij wyszukany punkt POI lub stuknij **Nowy**, aby znaleźć inne punkty POI.

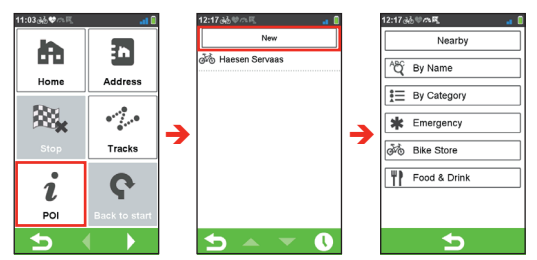

1. Stuknij przycisk **W pobliżu**, a następnie wybierz **W pobliżu** lub **Miasto**:

- **• W pobliżu**: Wyszukanie POI w okolicy bieżącej pozycji użytkownika.
- **• Miasto**: Wyszukanie POI w wybranym mieście.
- 2. Znajdź POI poprzez:
	- słowo kluczowe
	- **kategorie**
	- sklep rowerowy/sytuacie awaryine/żywność i napoje

#### **Trasy**

Trasy to zapisane szlaki, które zapewniają rowerzystom najlepsze wrażenia i które są udostępniane przez innych użytkowników i oficjalne instytucje. Jeśli w pamięci urządzenia nie ma żadnych pobranych szlaków, można je pobrać z witryny MioShare pod adresem: http:// mioshare.com

- 1. Stuknij pozycję **Trasy** na ekranie *Nawigacja*, a następnie wybierz jedną z tras pobranych do pamięci urządzenia.
- 2. Stuknij przycisk  $\blacksquare$  /  $\blacksquare$ , aby wyświetlić więcej informacji o trasie.
- 3. Wybierz tryb **W pobliżu** ( $\leq \frac{1}{2}$ ), aby nawigować do najbliższego punktu trasy lub tryb **Powrót do początku** (<sup>26</sup> ), aby nawigować do początkowego punktu trasy.Stuknij przycisk **GO**, aby rozpocząć nawigację.

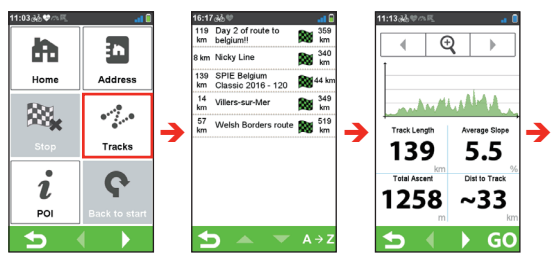

<span id="page-15-0"></span>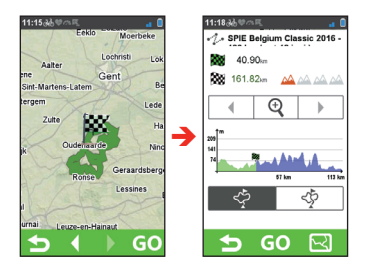

### **Wyszukiwanie lokalizacji z ekranu mapy**

Miejsce docelowe można także ustawić, wskazując je na ekranie mapy.

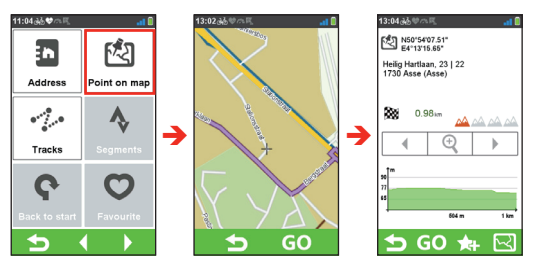

## **Segmenty trasy**

Użytkownicy usługi Strava Premium mogą uczestniczyć w wirtualnych turniejach, polegających na pokonaniu wyznaczonych segmentów trasy w jak najkrótszym czasie.

Należy najpierw połączyć konto MioShare (www.mioshare.com) z kontem w usłudze Strava Premium (www.strava.com).

- 1. W aplikacji MioShare kliknij nazwę swojego konta > **Konto** > **Ustawienia synchronizacji**.
- 2. Kliknij opcję **Połącz moje konto** dla usługi Strava.
- 3. Zaloguj się w usłudze Strava Premium.
- 4. Dotknij pozycji **Authorize (Zezwól)**, gdy się pojawi.

5. Włącz opcje **Opcje segmentu z gwiazdką** i **Popularny lokalny segment**.

Aby pobierać segmenty trasy do Mio:

- 1. Zaloguj się w usłudze Strava Premium (www.strava.com).
- 2. Kliknij pozycję **Eksploruj** i wybierz opcję **Segment Search (Szukanie segmentów)**.
- 3. Wybierz odpowiedni segment, klikając gwiazdkę  $(\star)$ .
- 4. Wybrane segmenty można znaleźć na stronie **Tablica wsk.** > **My Segments (Moje segmenty)** w witrynie Strava.
- 5. Podłącz urządzenie Mio do komputera kablem USB i uruchom program CycloAgent. Wybrane segmenty zostaną zsynchronizowane z Mio.
- 6. Odłącz urządzenie Mio od komputera i uruchom je ponownie.
- 7. W urządzeniu Mio wybierz opcje **Ustawienia** > **Zarządzaj** > **Strava Live Segments**.

Segmenty są domyślnie aktywne/włączone.

- Aby włączyć segment wyszarzony, stuknij ten segment i stuknij pozycję **Segment włączony**.
- Wybierz wirtualnego konkurenta, dotykając wybranego segmentu i wybierz jedną z opcji: **Osobisty rekord** albo **KOM** (Władca góry)/ **QOM** (Władczyni góry).
- 8. Upewnij się, że dla segmentów są aktywne powiadomienia: **Ustawienia** > **System** > **Alerty** > **Alerty o segmentach**.

**Uwaga:** tylko segmenty rowerowe będą synchronizowane z Mio.

Wszystko jest teraz gotowe, by przejechać segment. Upewnij się, że urządzenie Mio jest w trybie nagrywania. Gdy znajdziesz się w pobliżu zapisanego i aktywnego segmentu, otrzymasz powiadomienie.

**Uwaga:** można też włączyć nawigację prowadzącą do aktywnego segmentu: stuknij opcję **Segmenty** na ekranie *Nawigacja* i wybierz odpowiedni segment. Następnie stuknij opcję **IDŹ** > **Tak**.

## **Nawigacja do Ulubione**

Opcja Ulubione zawiera wszystkie zapisane lokalizacje.

<span id="page-16-0"></span>Stuknij **Ulubione** na ekranie *Nawigacja*, aby wyświetlić listę zapisanych wcześniej miejsc docelowych.

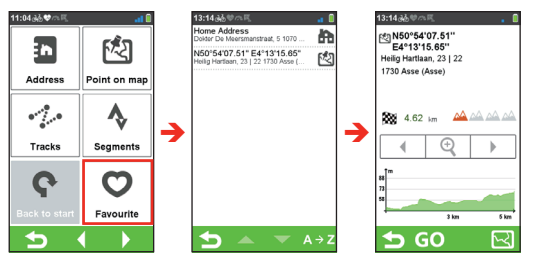

**Uwaga:** Stuknij sortowania na dole ekranu, aby zmienić porządek sortowania wpisów: **0**: wg czasu:  $A \rightarrow Z / Z \rightarrow A$ : wg nazwy.

#### **Wyszukiwanie lokalizacji przy użyciu współrzędnych GPS**

Współrzędne miejsca docelowego można wprowadzić ręcznie. Stuknij pola **Szerokość geograficzna** i **Długość geograficzna**, aby wprowadzić współrzędne lokalizacji.

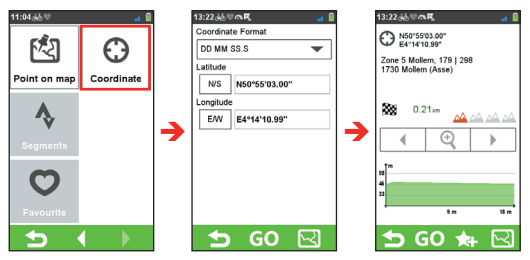

**Uwaga:** Stuknąć opcję **Format współrzędnych**, aby zmienić metodę wprowadzania współrzędnych szerokości/długości geograficznej.

Uwaga: Stuknąć **w w** celu przełączenia kierunku pomiędzy Północ i Południe; stuknij EN w celu przełączenia kierunku pomiędzy Wschód i Zachód.

### **Inne opcje nawigacji**

#### **Powrót do punktu początkowego**

**Uwaga:** Ta funkcja jest dostępna tylko w trakcie nagrywania.

Dzięki funkcji Powr do pocz urządzenie po dojechaniu do miejsca docelowego lub po ukończeniu jazdy, może wykonać nawigację z powrotem, do punktu początkowego wyprawy.

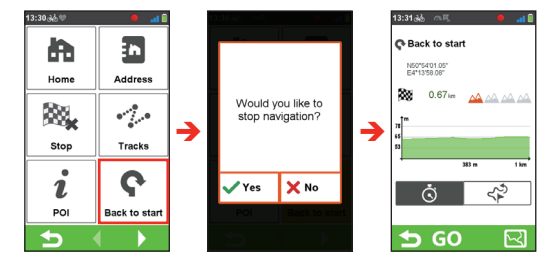

#### **Zatrzymywanie nawigacji**

Aby zatrzymać nawigację podczas jazdy, stuknij  $\mathbb{R}$  na ekranie *Nawigacja*.

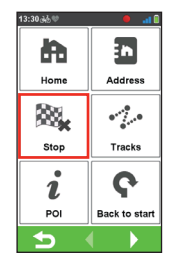

## <span id="page-17-0"></span>**Surprise Me**

Urządzenie posiada funkcję Surprise Me™, która oferuje do trzech ciekawych tras w pobliżu lokalizacji użytkownika. Jeśli użytkownik przejechał już trasę z danej lokalizacji, zaproponowane zostaną inne trasy z uwzględnieniem możliwych i dostępnych dróg wokół bieżącej lokalizacji. Dzięki temu użytkownik za każdym razem może wybrać inną trasę.

Stuknij przycisk ? na ekranie menu głównego. Możesz wtedy planować trasy w sposób losowy za pomocą pięciu funkcji: **Pętla**, **Adres**, **POI**, **Ulubione** i **Pkt. na mapie**.

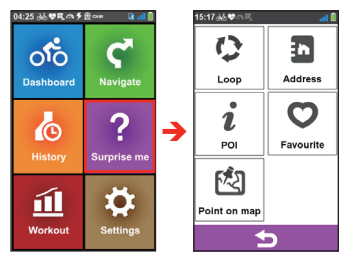

Dostępne są następujące możliwości:

- Wygenerować trasę, poprzez tryb Odległość (**WEPU)** lub tryb Czas  $($   $\circ$  ).
- Przypisz do trasy wymaganą odległość/czas w polu **Odległość**/**Czas**.

Po wygenerowaniu tras z użyciem trybu **Czas**, można ustawić szacunkową średnią prędkość podróży, w polu **Średnia prędkość**. Urządzenie obliczy szacunkową odległość trasy.

• Na ekranie Wyniki wyszukiwania, wybierz jedną trasę (kolorowymi przyciskami), a następnie stuknij **GO**, aby rozpocząć nawigację.

```
Aby obejrzeć ogólne informacje o wygenerowanych trasach, stuknij 
\mathbb{A}_{\Omega}.
```
## **Pętla**

Urządzenie wygeneruje trasy z bieżącej lokalizacji, a punkt startowy/ końcowy będzie taki sam, jak bieżącej lokalizacji.

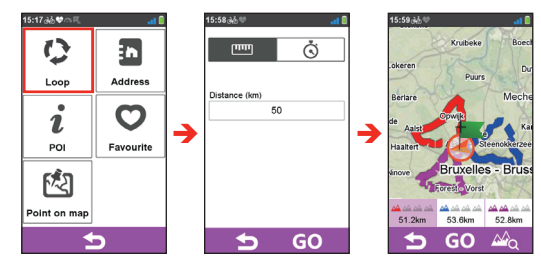

## **A do B (Adres, POI, Ulubione lub Punkt na mapie)**

Urządzenie wygeneruje trasy z bieżącej lokalizacji do następującego typu miejsca docelowego: **Adres**, **POI**, **Ulubione** lub **Punkt na mapie**. Wybierz jedną z funkcji powyżej, a następnie wykonaj wyszukiwanie przez kreatora Nawigacji.

#### **Adres**

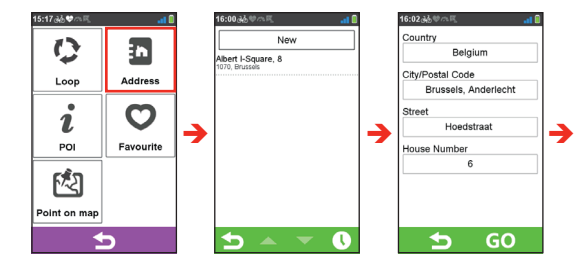

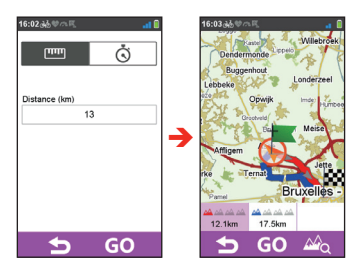

**POI**

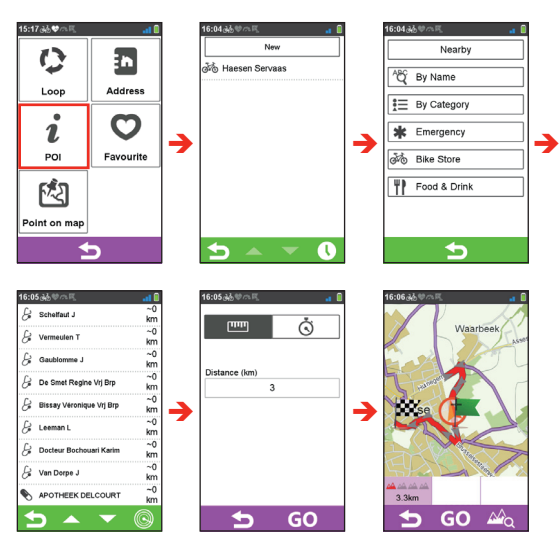

#### **Ulubione**

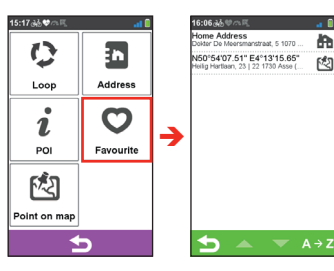

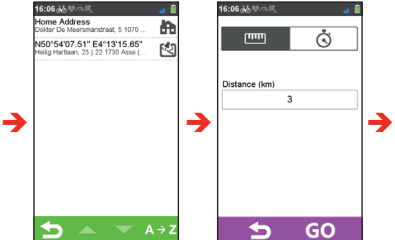

**AB** 

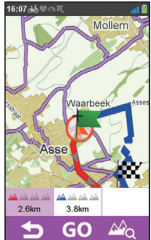

#### **Punkt na mapie**

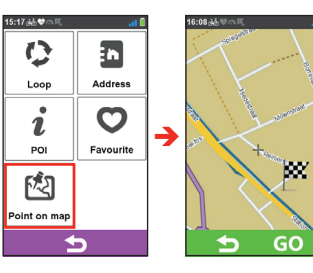

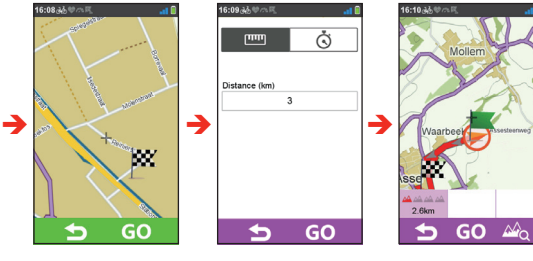

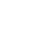

## <span id="page-19-0"></span>**Tryb treningowy**

Jazda na rowerze jest dobrym ćwiczeniem aerobowym wspomagającym spalanie kalorii, chudnięcie i zwiększanie ogólnej sprawności. Tryb treningu urządzenia, umożliwia ustawienie ćwiczeń poprzez wprowadzenie celów (**Odległość**, **Czas**, **Kalorie**) lub warunków (**Strefa tętna**, **Str. mocy**).

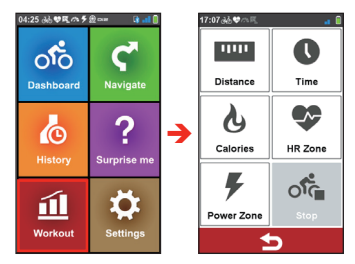

Po rozpoczęciu treningu, stan ćwiczenia można monitorować przez ekrany Tablica wsk. Urządzenie powiadomi użytkownika o osiągnięciu celu.

### **Trening według odległości**

Trening według odległości to doskonałe narzędzie do ustawiania długości przejazdu w sesji treningowej.

- 1. Stuknij 11 na ekranie *Menu główne*, a nastepnie wybierz opcie **Odległość**.
- 2. Wykonaj następujące czynności:

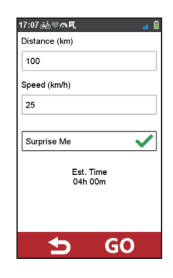

- W polu **Odległość** ustaw wymaganą odległość do przebycia.
- W polu **Prędkość** ustaw przybliżoną średnią prędkość podróży, aby na jej podstawie obliczyć przybliżon czas.
- Włączenie lub wyłączenie funkcji **Surprise Me**.

**Uwaga:** Dalsze informacje o funkcji Surprise Me, znajdują się w części "Surprise Me".

3. Stuknij **GO**, aby rozpocząć trening. W celu zatrzymania, stuknij **Stop** na ekranie Trening.

## **Trening według czasu**

Trening według czasu to doskonałe narzędzie do określania dokładnego czasu trwania treningu.

- 1. Stuknij 11 na ekranie *Menu główne*, a następnie wybierz opcję **Czas**.
- 2. Wykonaj następujące czynności:

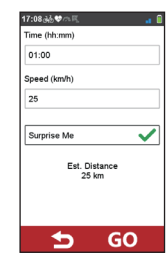

- <span id="page-20-0"></span>• W polu **Czas** ustaw wymagany czas trwania treningu.
- W polu **Prędkość** określ szacunkową średnią prędkość jazdy, aby obliczyć szacowaną odległość.
- Włączenie lub wyłączenie funkcji **Surprise Me**.

**Uwaga: Dalsze informacie o funkcji Surprise Me, znajdują się w części "Surprise**  $Me''$ 

3. Stuknij **GO**, aby rozpocząć trening. W celu zatrzymania, stuknij **Stop** na ekranie Trening.

### **Trening według kalorii**

Trening według kalorii umożliwia określenie liczby kalorii, które mają zostać spalone podczas treningu.

- 1. Stuknij 11 na ekranie *Menu główne*, a następnie wybierz opcje **Kalorie**.
- 2. W polu **Kalorie** ustaw wymaganą liczbę kalorii, które mają zostać spalone podczas treningu.

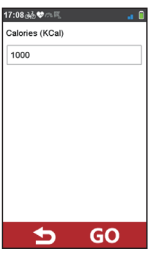

3. Stuknij **GO**, aby rozpocząć trening. W celu zatrzymania, stuknij **Stop** na ekranie Trening.

## **Trening według strefy tętna**

Trening według strefy tętna jest dostępny wyłącznie dla wybranych modeli. Przed uruchomieniem tego treningu należy podłączyć do urządzenia monitor tętna.

- 1. Stuknij na ekranie *Menu główne*, a następnie wybierz opcję **Strefa** tętna.
- 2. Wykonaj następujące czynności:

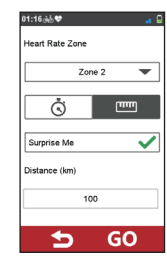

- W polu **Zona**, wybierz prawidłowy zakres tętna dla treningu. Domyślne ustawienie to **Strefa 2** (121 - 138 BPM).
- Wybierz tryb **Czas** (  $\ddot{\odot}$  ) lub **Odległość** (  $\Box$  ). Zostanie wygenerowana trasa, według wyboru.
- Włączenie lub wyłączenie funkcji **Surprise Me**. **Uwaga: Dalsze informacje o funkcji Surprise Me, znajdują się w części "Surprise** Me".
- 3. Stuknij **GO**, aby rozpocząć trening. W celu zatrzymania, stuknij **Stop** na ekranie Trening.

## **Trening według strefy mocy**

Trening według strefy mocy jest dostępny wyłącznie dla wybranych modeli. Przed uruchomieniem tego treningu należy podłączyć do urządzenia miernik mocy (niedostarczony).

- 1. Stuknij 11 na ekranie *Menu główne*, a następnie wybierz opcję Str. **mocy**.
- 2. Wykonaj następujące czynności:

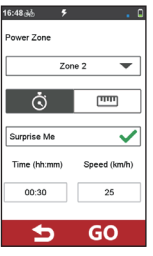

- <span id="page-21-0"></span>• W polu **Zona**, wybierz prawidłowy dla treningu zakres mocy. Domyślne ustawienie to **Strefa 2** (166 - 225 W).
- Wybierz tryb **Czas** (  $\bullet$  ) lub **Odległość** ( <u>[ \mextime</u> ). Zostanie wygenerowana trasa, według wyboru.
- Włączenie lub wyłączenie funkcji **Surprise Me**.

**Uwaga:** Dalsze informacje o funkcji Surprise Me, znajdują się w części "Surprise  $Me''$ 

3. Stuknij **GO**, aby rozpocząć trening. W celu zatrzymania, stuknij **Stop** na ekranie Trening.

#### **Tryb treningu w pomieszczeniu**

Tryb treningu w pomieszczeniu jest dostępny wyłącznie dla wybranych modeli. Przed rozpoczęciem treningu należy podłączyć do urządzenia czujniki prędkości i kadencji/tętna/mocy.

1. Utwórz profil W pomieszczeniu z **Menu główne** > **Ustawienia** > **Profile** > **Utwórz nowy profil**.

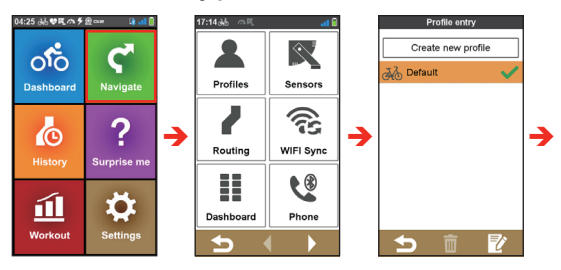

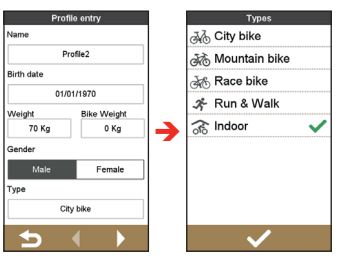

- 2. Po wykonaniu, stuknij
- 3. Na pasku tytułu pojawi się ikona 66, wskazując włączony Tryb treningu w pomieszczeniu.

**Uwaga:** po włączeniu trybu Trening wewnątrz funkcje nawigacji i wyznaczania trasy w urządzeniu (także funkcje **Nawigacja , Surprise Me** i **Strava Live Segments**) zostaną wyłączone. Jednak to ograniczenie przestaje obowiązywać, jeśli urządzenie Mio zostanie podłączone do sprzętu treningowego z interfejsem ANT+.

## <span id="page-22-0"></span>**Korzystanie z funkcji okrążeń**

**Uwaga:** funkcja okrążeń nie będzie działać przy korzystaniu z profili do treningu w pomieszczeniach.

Funkcja okrążeń działa w trakcie nagrywania. Funkcja ta pomaga śledzić wymierne efekty prowadzonych działań.

Kiedy trwa nagrywanie, po każdym naciśnieciu przycisku LAP  $\Omega$ ) w urządzeniu system zarejestruje aktualne położenie jako punkt okrążenia.

Można korzystać z tej funkcji w trybie manualnym (domyślnie) albo automatycznym. Aby zmienić ustawienia, stuknij opcję **Main menu (Menu główne)** > **Ustawienia** > **Okrążenie**. (Więcej informacji zawiera sekcja "Lap" w rozdziale "Customising your device").

- **• Manual lap mode (Ręczny tryb okrążeń)**: aby oznaczyć okrążenie, naciśnij przycisk OKRAŻENIE (Q) w urządzeniu.
- **• Auto lap mode (Automatyczny tryb okrążeń)**: system oznacza okrążenie automatycznie w oparciu o punkt ustawiony w ustawieniach.

Po oznaczeniu okrążenia na ekranie pojawi się numer, całkowity czas i całkowita długość danego okrążenia.

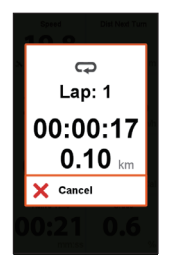

Urządzenie Mio umożliwia synchronizowanie danych z witryną MioShare przy użyciu aplikacji CycloAgent (albo funkcji synchronizacji WIFI, jeśli jest obsługiwana). Zarejestrowane dane okrążeń można później wyświetlać w MioShare.

## **Wyświetlanie historii**

Urządzenie automatycznie zapisuje historię po uruchomieniu timera. Informacje w opcji Historia obejmuje datę, czas, odległość, średnią prędkość, wysokość i więcej.

- Aby wyświetlić dane historii, stuknij na ekranie *Menu główne*, a następnie wybierz pozycję z listy.
- Stuknij przycisk  $\blacksquare$  /  $\blacksquare$ , aby przeglądać szczegóły trasy (lub treningu).
- Stuknij **GO**, aby rozpocząć nawigację.

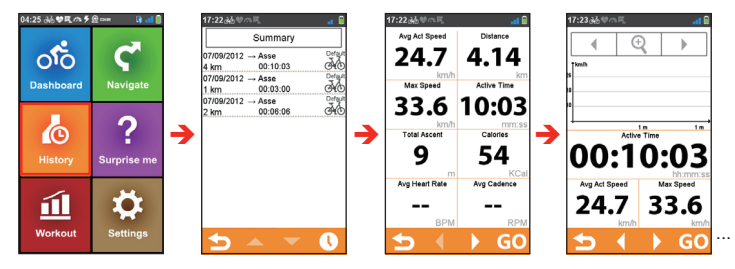

## **Przeglądanie podsumowania nagranych danych**

Na ekranie *Historia*, stuknij przycisk **Podsumowanie**, aby obejrzeć statystykę nagranych danych\* w zdefiniowanym okresie czasu, w oparciu o profil użytkownika.

- Zmień opcję filtrowania, stukając opcję **Wsz. nagr.** lub **Licznik drogi**. **Uwaga:** Kiedy wybrany jest **Licznik drogi**, wyświetlane są wszystkie dane treningu w pamięci urządzenia, nawet jeśli nie używano funkcji nagrywania.
- Stuknij następujący przycisk, aby zdecydować, które pozycje mogą być podsumowywane: **Całkowite**, **Rok**, **Miesiąc**, **Tydzień** lub **Dzień**.

## <span id="page-23-0"></span>**Korzystanie z WIFI**

**Uwaga:** Ta funkcja nie jest dostępna we wszystkich modelach.

Dane można zsynchronizować (np. przesłać nagrania i pobrać zapisane trasy) z MioShare, poprzez dostęp do Internetu przez WIFI (bezprzewodowa sieć lokalna). WIFI umożliwia podłączenie urządzenia do Internetu przez połączenie bezprzewodowe. Do używania WIFI w urządzeniu, wymagany jest dostęp do punktu dostępowego sieci bezprzewodowej.

- 1. Włącz funkcję WIFI z **Menu główne** > **Ustawienia** > **Sync. WIFI**. **Uwaga:** Funkcja WIFI urządzenia jest domyślnie wyłączona.
- 2. Urządzenie wykona automatyczne wyszukanie dostępnych sieci bezprzewodowych. Nazwy sieci i ustawienia zabezpieczenia (sieć publiczna lub zabezpieczona przez WEP/ WPA-PSK/WPA2-PSK) wykrytych sieci bezprzewodowych, zostaną wyświetlone na ekranie ustawień *WIFI*.

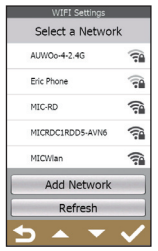

- 3. Na liście dostępnych sieci, stuknij sieć bezprzewodową, z którą chcesz się połączyć.
	- Po wybraniu sieci publicznej, stuknij bezpośrednio  $\blacksquare$  w celu uruchomienia połączenia.
	- Po wybraniu sieci zabezpieczonej przez WEP/WPA-PSK/WPA2- PSK, wprowadź hasło, a następnie stuknij

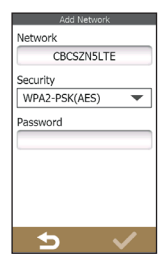

**Uwaga:** Na ekranie ustawień WIFI, stuknij **Odśwież**, aby ponownie wyszukać sieci.

**Uwaga:** Sieć można dodać ręcznie, poprzez stuknięcie **Dodaj sieć** na ekranie *ustawień WIFI*. Wprowadź nazwę sieci i ustaw zabezpieczenie, a następnie stuknij

w celu połączenia z siecią.

4. Po połączeniu urządzenia z siecią bezprzewodową, wykonuje ono automatyczną synchronizację danych z MioShare.

Przez użyciem WIFI do synchronizacji danych, urządzenie należy zarejestrować w MioShare.

**Uwaga:** Podczas łączenia, w przeglądarce może być widoczna strona ładowania. Wykonaj instrukcję ekranową w celu zalogowania i synchronizacji danych.

5. Po zakończeniu, w oknie komunikatu wyświetlone zostaną wyniki synchronizacji.

Stuknij **OK**, aby powrócić do ekranu *ustawień WIFI*. Nastąpi automatyczne rozłączenie połączenia WIFI.

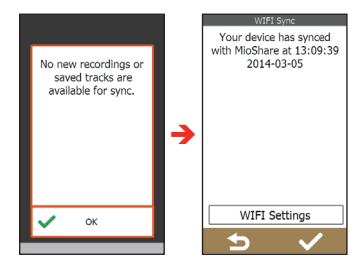

<span id="page-24-0"></span>6. Przy następnym włączeniu funkcji WIFI, wykonane zostanie automatyczne połączenie z poprzednio dostępną siecią. Nie pojawi się polecenie ponownego wprowadzenia hasła (jeśli jest wymagane), dopóki nie nastąpi (i) stukniecie sieci, a następnie stuknięcie **Zapomnij tę sieć**; lub (ii) zresetowanie urządzenia do jego domyślnych ustawień fabrycznych.

## **Wiązanie ze smartfonem**

**Uwaga:** Ta funkcja nie jest dostępna we wszystkich modelach.

Zależnie od modelu, urządzenie Cyclo może być połączone z iPhonem lub telefonem z systemem Android.

Obsługiwane typy telefonów to: iPhone 5 lub nowszy; Android 5 lub nowszy.

W przypadku telefonów z systemem Android komunikacja z urządzeniem Cyclo wymaga zainstalowania aplikacji CycloSmart. Aplikacja jest dostępna w sklepie Google Play.

- 1. Włącz funkcję Bluetooth w urządzeniu Mio za pomocą opcji **Main menu (Menu główne)** > **Ustawienia** > **Telefon** > **Włącz** i stuknij opcję **Parowanie**.
- 2. Aby umożliwić komunikację urządzenia Cyclo z telefonem, można wykonać jedną z poniższych czynności.
	- W przypadku iPhona włącz Bluetooth na ekranie ustawień i wybierz Cyclo z listy urządzeń Bluetooth.
	- W przypadku telefonów z systemem Android otwórz aplikację CycloSmart i stuknij opcję **Dodaj nowe urządzenie** > **Dalej** > **Cyclo 405/605**.

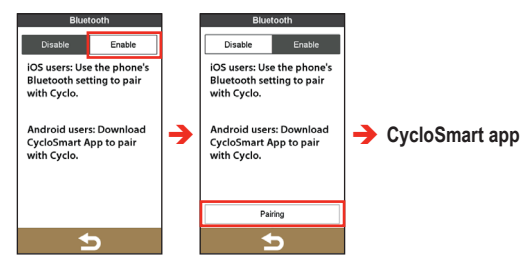

<span id="page-25-0"></span>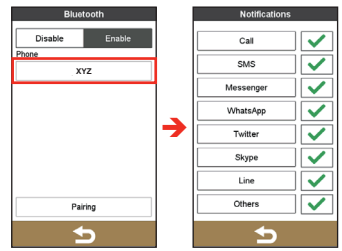

#### **Powiadomienia o połączeniach przychodzących i wiadomościach SMS**

**Uwaga:** Użytkownicy telefonów iPhone muszą włączyć opcję "Pokazuj powiadomienia" w ustawieniach Bluetooth, aby odbierać komunikaty tekstowe na ekranie Cyclo.

Domyślnie połączenia przychodzące i nowe wiadomości będą sygnalizowane powiadomieniami.

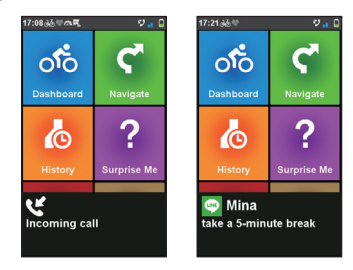

## **Dostosowywanie urządzenia**

**Uwaga:** W zależności od modelu urządzenia Mio, niektóre opcje ustawień mogą być niedostępne.

Dostępne są różne opcje dostosowania, umożliwiające usprawnienie nawigacji i jazdy na rowerze. Poprzez menu Ustawienia, można dostosowywać takie ustawienia urządzenia, jak ustawienia systemowe, ustawienia czujników, profile użytkowników, ustawienia map i inne.

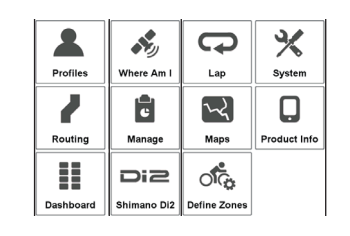

- Aby uzyskać dostęp do menu Ustawienia, stuknij  $\ddot{\Omega}$  na ekranie *Menu główne*.
- Stuknij przycisk  $\blacksquare$  / w celu przewinięcia ekranów menu Ustawienia.
- Podczas zmiany ustawień znacznik wyboru z boku  $(\blacktriangledown)$  wskazuje stan ustawienia.

Przykład: włącz/włączone

/ **X** : wyłącz/wyłączone

- Po zmianie ustawień, stuknij znajdujący się na dole ekranu przycisk
	- aby zakończyć i wrócić do poprzedniego ekranu.

### <span id="page-26-0"></span>**Profile**

Na ekranie *Wpis profilu*, wyświetlane są istniejące profile.

- W urządzeniu można utworzyć maksymalnie 6 profili.
- Stuknij **Utwórz nowy profil** i wprowadź dane personalne (takie jak Nazwa, Data urodzenia, Waga, Płeć i Typ profilu\*) w celu utworzenia nowego profilu.

**Uwaga:** Można wybrać taki typ profilu jak **Rower miejski**, **Rower górski**, **Rower szosowy**, **Bieg i marsz** lub **Wewnątrz**. System będzie tworzył różne trasy w zależności od typu roweru. Na przykła dla roweru górskiego będą uwzględniane drogi nieutwardzone, które będą z kolei unikane podczas tworzenia tras dla roweru szosowego.

- Wybierz istniejący profil pozycji, a następnie wykonaj jedną z następujących czynności:
	- Stuknij  $\vec{a}$  aby edytować nazwe pozycji.
	- Stuknij  $\overline{\mathbb{I}\mathbb{I}}$ , aby usunąć pozycie.

#### **Wytycz. tras**

To ustawienie umożliwia ustawienie preferencji trasy, poprzez wybór w opcjach każdej trasy **Preferowane**, **Zezwalaj** lub **Unikaj**.

Dostepne opcje zależa od typu wybranej trasy.

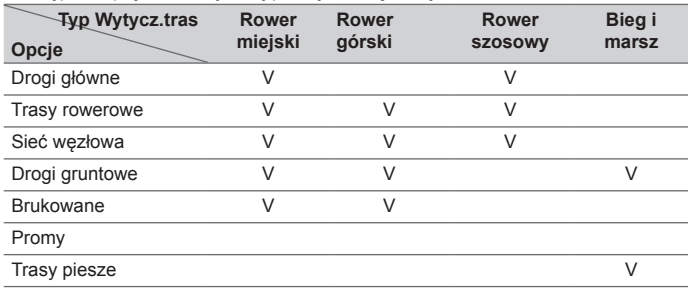

#### **Tablica wsk.**

Na ekranie *Zmiana ukł. tablicy wskaźn.* można zmienić układ następujących ekranów:

- 1, 2, 3 i 4 ekran informacii
- Ekran Wzniesienia
- Ekran Nawigacja
- Ekran Mapa
- **Ekran Strava Live Segments**
- Ekran treningowy
- Ekran historii
- Ekran Trenażer

Aby zmienić układ ekranu:

- 1. Stuknij odpowiedni przycisk na ekranie *Zmiana ukł. tablicy wskaźn*.
- 2. Liczba widoczna na dole ekranu oznacza ilość pól danych (np. prędkość, odległość, czas, kalorie itp.) wyświetlanych na ekranie docelowym.
- 3. Stuknij przycisk numeryczny, a następnie wybierz jedną z dostępnych liczb pól danych do wyświetlenia.
- 4. Można także zmienić wyświetlane pola danych, poprzez stuknięcie każdego indywidualnego pola danych, a następnie wybranie wymaganej opcji na liście.

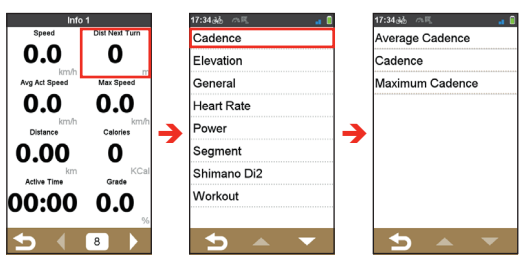

## <span id="page-27-0"></span>**Czujniki**

Domyślnie urządzenie Cyclo automatycznie wykrywa czujniki i włącza dostępne opcje.

Można też ręcznie dotknąć wybranej opcji czujnika. Cyclo rozpocznie wiązanie z czujnikiem.

Po nawiązaniu połączenia w pasku stanu będzie widoczna ikona  $\Box$  /  $\mathbb N$  . Identyfikator czujnika bedzie widoczny w polu Identyfikator podłączonego czujnika.

Przy kolejnym parowaniu z czujnikiem urządzenie połączy się automatycznie z tym samym czujnikiem, co ostatnio. Aby powiązać je z nowym czujnikiem, dotknij opcji **Sparuj z nowym czujnikiem**.

## **Sync. WIFI**

**Uwaga:** Wyłącznie dla wybranych modeli.

Stuknij opcję **Sync. WIFI**, aby włączyć funkcję WIFI urządzenia.

Dalsze informacje dotyczące używania WIFI, znajdują się w części "Korzystanie z WIFI."

## **Telefon**

**Uwaga:** Wyłącznie dla wybranych modeli.

Stuknij opcję **Telefon**, aby włączyć lub wyłączyć funkcję Bluetooth. Dodatkowe informacje zawiera punkt "Wiązanie ze smartfonem."

## **Gdzie jestem**

Na ekranie Gdzie jestem widać bieżące położenie w postaci

współrzędnych GPS na widoku mapy. Stukając przycisk , można zobaczyć liczbę satelitów, bieżące położenie oraz siłę sygnałów.

## **Zarządzaj**

To ustawienie umożliwia zarządzanie nagranymi w urządzeniu danymi, takimi jak: **Historia**, **Trasy**, **Strava Live Segments**, **Ulubione**, **Adresy** i **POI**.

Aby zarządzać danymi:

- 1. Stuknij powiązany przycisk na ekranie *Zarządzaj*.
- 2. Wybierz wymaganą pozycję, a następnie wykonaj jedną z następujących czynności:
- Stuknij <sup>7</sup>, aby edytować nazwę pozycji.
- Stuknij **II**, aby usunąć pozycie.

### **Shimano Di2**

**Uwaga:** Wyłącznie dla wybranych modeli.

- **• Model kasety**: wybierz odpowiedni model kasety.
- **• Typ kasety**: wybierz odpowiedni typ kasety. **Uwaga:** Ustaw najpierw wartość niższą, potem wyższą.
- **• Typ przedniej zębatki**: wybierz odpowiedni typ przedniej zębatki.
- **• Stan baterii**:
	- Kiedy podłączony jest czujnik Di2, wyświetlany jest obecny poziom baterii.
	- Kiedy poziom baterii spadnie do 50%, wartość zaczyna migać.
	- Kiedy poziom baterii spadnie do 30%, wartość przybiera kolor czerwony.

### **Okrążenie**

- **• Tylko ręcznie:** aby oznaczyć okrążenie, naciśnij przycisk OKRĄŻENIE (Q) w urządzeniu.
- **• I wg odległ.:** system oznacza okrążenie automatycznie według odległości.
- **• I wg pozycji:** system oznacza okrążenie automatycznie w jednym z następujących punktów początkowych.

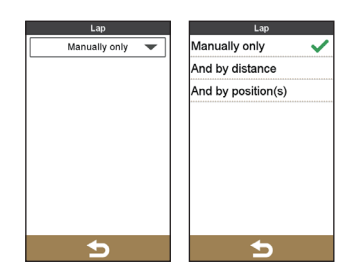

**• Rozpoczęcie nagryw.:** punkt początkowy nowego nagrania.

- <span id="page-28-0"></span>**• Naciśnięcie OKRĄŻ.:** po naciśnięciu przycisku OKRĄŻENIE  $(D)$  na urządzeniu.
- **• Zaznaczenie w nagr.:** punkt okrążenia już istniejący w jednym z nagrań.
- **• Nagrane w trasach:** punkt okrążenia już istniejący w jednej z tras.
- **• Pkt na mapie:** punkt wskazany na ekranie mapy.

#### **Mapy**

**• Zoom automat.:** Włączanie lub wyłączanie automatycznego zoomu podczas nawigacji.

Po wybraniu, ekran Mapa zostanie automatycznie powiększony lub zmniejszony, w zależności od prędkości jazdy w celu zapewnienia optymalnego widoku trasy.

- **• Pokaż miasta:** Wyświetlenie lub ukrycie nazwy bieżącego miasta na ekranie nawigacii.
- **• Pokaż linie konturu**: wyświetla albo ukrywa linie konturu na ekranie nawigacji.
- **• Pokaż miasta:** Włącz lub wyłącz wyświetlanie kierunku północy na górze ekranu z mapą.
- **• Schemat mapy:** Wybierz preferowany styl wyświetlania mapy.

#### **Definiowanie stref**

Ta opcja ustawień jest dostępna tylko dla niektórych modeli.

- **• Strefy tętna:** Użyj Strefy tętna do określenia specyficznego tętna i wspomagania w osiągnięciu celów treningowych.
	- 1. W polu Str. def., wybierz **Wg. wieku** (BPM lub %) lub **Własne** (BPM lub %).
		- **• Wg. wieku:** W oparciu o dane profilu system obliczy Maksymalna tętno (BPM lub %).
		- **• Własne:** Można ręcznie wprowadzić wartość Maksymalna tętno.

2. Zdefiniuj zakres tętna w polach **Strefa 1 ~ 6**, według osobistych celów treningowych. W przeciwnym razie, można zachować ustawienia domyślne:

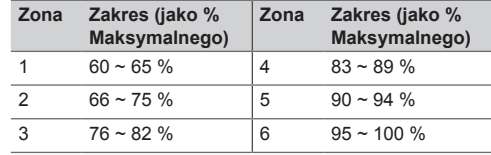

- 3. Po zakończeniu, stuknij √.
- **• Strefy mocy:** Ustawienie stref mocy pomoże w lepszym zrozumieniu, jak intensywny może być trening.
	- 1. W polu Str. def., wybierz **FTP z historii** lub **Własne** (W lub %).
		- **• FTP z historii:** W oparciu o dane z historii treningu system obliczy wartość FTP (Funkcjonalny próg mocy).
		- **• Własne:** Można ręcznie wprowadzić Maksymalna wartość mocy.
	- 2. Zdefiniuj zakres tętna w polach **Strefa 1 ~ 6**, zgodnie z celem osobistego treningu. W przeciwnym razie, można zachować ustawienia domyślne:

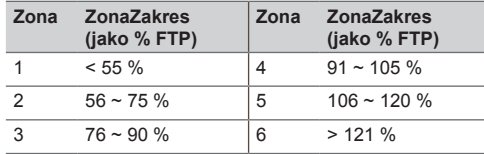

3. Po zakończeniu, stuknij √.

**Uwaga:** Każda strefa ma różny cele, a ogólnie mówiąc, wyższa wartość %, oznacza cięższy trening.

## <span id="page-29-0"></span>**System**

#### **Ekran**

**• Jasność:** Przeciągnij suwak w lewo, aby zmniejszyć jasność ekranu lub w prawo, aby zwiększyć jasność ekranu.

**Uwaga:** Jasność ekranu można także zmniejszyć/zwiększyć, stukając – / +

**Uwaga:** Aby wydłużyć czas pracy na baterii w czasie jazdy, zadbaj o to, by jasność ekranu nie była za wysoka.

- **• Timer podświetlenia:** Stuknij opcję, aby wybrać czas (od wartości **15 sekund** do **Nigdy**) podświetlenia ekranu po naciśnięciu przycisku ZASILANIE.
- **• Przesuwanie palcem po ekranie:** Dotknij opcji, aby włączyć lub wyłączyć sterowanie przez przesuwanie palcem.
- **• Timer blokady ekranu:** Stuknij opcję, aby wybrać czas nieaktywności (od **5 sekund** do **Nigdy**), po którym nastąpi blokada ekranu urządzenia.
- **• Timer automat. wyłączenia:** Stuknij opcję, aby wybrać czas nieaktywności (od **10 minut** do **Nigdy**), po którym nastąpi automatyczne wyłączenie urządzenia.

#### **Alarmy**

- **• Przy stukn. ekranu:** Włączanie lub wyłączanie dźwięku emitowanego podczas stukania ekranu.
- **• Instrukcje:** Włączanie lub wyłączanie dźwięku podczas otrzymywania instrukcji.
- **• Alarmy Di2:** włącza lub wyłącza dźwięk alarmu z czujnika Di2 w trakcie treningu.
- **• Alar. str. Tętna:** Włączenie lub wyłączenie podczas treningu alarmu dźwiękowego poprzez strefę tętna.
- **• Alar. str. mocy:** Włączenie lub wyłączenie podczas treningu alarmu dźwiękowego poprzez strefę mocy.
- **• Alerty o segmentach:** włącza lub wyłącza dźwięk alarmu dla aktualnego segmentu trasy w trakcie treningu.
- **• Nagrywanie automat.:** W przypadku wyłączenia wyświetlany jest komunikat z pytaniem o rozpoczęcie nagrywania po wykryciu ruchu.

#### **Data i godzina**

Urządzenie wyświetli dane i czas w oparciu o bieżącą lokalizację GPS. Ekran Data i czas umożliwia ustawienie formatu daty/czasu.

- **• Ustaw format daty:** Stuknij przycisk, aby wybrać format wyświetlania daty: **Dzień/miesiąc/rok**, **Miesiąc/dzień/rok** lub **Rok/miesiąc/dzień**.
- **Ustaw format godziny:** Można ustawić 12- lub 24-godzinny format wyświetlania godziny, stukając **24h** lub **AM/PM**.

#### **Jednostki**

Na ekranie *Jednostki* można wybrać opcję Metrycz. lub Imperialne w zależności od preferencji.

#### **Klawiatura**

Urządzenie udostępnia lokalnym użytkownikom klawiaturę rosyjską, bułgarską i grecką.

Na ekranie *Klawiatura*, stuknij klawiaturę, jakiej chcesz używać.

#### **Język**

Można wybrać preferowany język menu i innych funkcji interfejsu wyświetlanych podczas obsługi urządzenia.

Na ekranie *Język* stuknij język, którego chcesz używać.

#### **Informacje o produkcie**

Na ekranie Informacje o produkcie znajdują się ogólne informacje o urządzeniu, w tym wersja oprogramowania i pamięci ROM, Umowa licencyjna użytkownika oprogramowania oraz informacje o prawach autorskich.

- Urządzenie można zresetować do domyślnych ustawień fabrycznych, poprzez stuknięcie **Ust. fabr.**. Po wybraniu funkcji, usunięte zostaną wszystkie nagrane dane znajdujące się w urządzeniu.
- Można także przywrócić domyślne ustawienia fabryczne, poprzez stuknięcie **Przywróć domyślne**, co umożliwi przywrócenie ustawień domyślnych, ale nie usunie nagranych danych.

## <span id="page-30-0"></span>**Dalsze informacje**

#### **Pomoc techniczna online**

Aby uzyskać pomoc i wsparcie 24/7 dla produktów firmy Mio należy odwiedzić stronę internetową pomocy technicznej pod adresem: www. mio.com

#### **Jak dbać o urządzenie Mio?**

Dbałość o urządzenie Mio zapewni bezproblemową pracę i zmniejszy ryzyko uszkodzenia urządzenia.

- Należy chronić urządzenie Mio przed nadmierną wilgocią i skrajnymi temperaturami.
- Nie należy wystawiać urządzenia Mio na bezpośrednie światło słoneczne ani silne światło ultrafioletowe.
- Nie należy kłaść ani upuszczać żadnych przedmiotów na urządzenie Mio.
- Nie należy upuszczać urządzenia Mio ani narażać go na silne wstrząsy.
- Nie należy narażać urządzenia Mio na nagłe, duże zmiany temperatury. Może to spowodować kondensacje pary wodnej wewnątrz urządzenia i jego uszkodzenie. Jeśli dojdzie do kondensacji pary wodnej, należy zaczekać, aż urządzenie Mio całkowicie wyschnie.
- Powierzchnię ekranu można łatwo zadrapać. Nie należy dotykać go ostrymi obiektami. Można użyć uniwersalnej nieprzylepnej folii ochronnej zaprojektowanej z myślą o przenośnych urządzeniach z panelami LCD, aby zabezpieczyć ekran przed zadrapaniami.
- Nie należy czyścić urządzenia Mio przy włączonym zasilaniu. Do czyszczenia ekranu i obudowy należy używać miękkiej, gładkiej ściereczki zwilżonej wodą.
- Nie czyścić ekranu ręcznikami papierowymi.
- Nie należy samodzielnie demontować, naprawiać ani modyfikować urządzenia Mio. Demontaż, modyfikacje i próby naprawy wiążą się

z utratą gwarancji i mogą spowodować uszkodzenie urządzenia, a nawet obrażenia ciała i utratę mienia.

- Nie należy przechowywać ani przenosić palnych cieczy, gazów ani materiałów wybuchowych razem z urządzeniem Mio, jego częściami lub akcesoriami.
- Nie należy wystawiać urządzenia Mio na długotrwałe działanie ekstremalnego ciepła ani na bezpośrednie działanie światła słonecznego. Przegrzanie może spowodować uszkodzenie urządzenia Mio.

#### **Resetowanie urządzenia**

Czasami, gdy Mio przestaje odpowiadać lub działanie wydaje się być "zatrzymane" albo "zablokowane", może być potrzebne wykonanie resetu sprzętowego. Jednocześnie naciśnij i przytrzymaj przycisk zasilania i przycisk START/STOP.

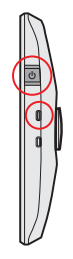

### **Rozwiązywanie problemów**

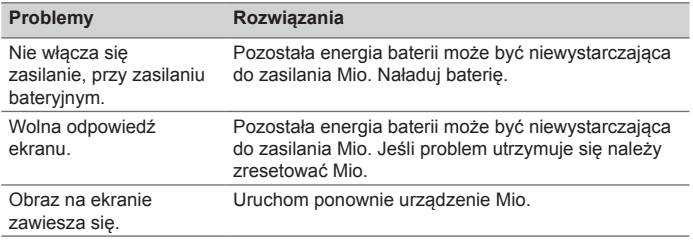

<span id="page-31-0"></span>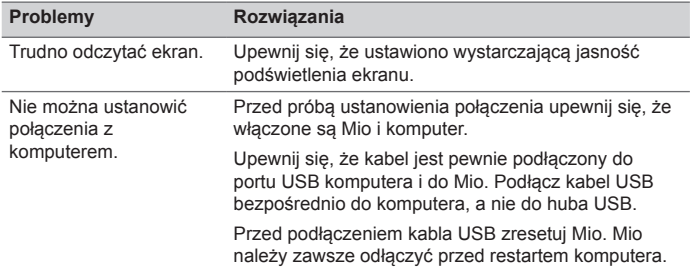

**Uwaga:** Jeśli wystąpi problem, którego nie można rozwiązać w celu pomocy należy skontaktować się z autoryzowanym punktem serwisowym.

## **Czym jest GPS?**

GPS (Global Positioning System [System pozycjonowania globalnego]) jest dostępny przez cały czas, wolny od opłat i działa z dokładnością do 5m (15 stóp). Nawigacja GPS jest realizowana przez sieć satelitów, które krążą na orbicie ziemskiej na wysokości około 20,200 km (12,552 mil). Każdy satelita transmituje zakres sygnałów, które są wykorzystywane przez odbiorniki GPS, takie jak Mio w celu dokładnego określenia położenia. Chociaż odbiornik GPS może wykrywać w dowolnym czasie sygnały z do 12 satelitów, tylko cztery sygnały są wymagane do ustalenia pozycji (szerokość i długość), dla systemów nawigacji pojazdu.

Mio odbiera sygnały GPS przez wewnętrzną antenę GPS. Aby zagwarantować optymalną moc sygnału GPS, Mio powinno być na zewnątrz lub w pojeździe, w miejscu z odsłoniętym widokiem nieba. Odbiór GPS zwykle nie zależy od pogody, jednakże, bardzo obfity deszcz lub śnieg może mieć negatywny wpływ na odbiór.

- Na użytkowniku spoczywa odpowiedzialność za umieszczenie, zabezpieczenie i używanie urządzenia Mio w taki sposób, aby nie dochodziło do wypadków, obrażeń osobistych ani uszkodzeń własności. Należy zawsze przestrzegać zasad dotyczących bezpiecznego prowadzenia pojazdu.
- Obliczane przez urządzenie Mio odległości do zjazdów na drogach głównych mogą być większe niż to wynika ze znaków drogowych.

Na znakach drogowych wskazywana jest odległość do początku zjazdu, urządzenie Mio natomiast wskazuje odległość do następnego skrzyżowania, tj. do końca zjazdu lub drogi zjazdowej. Aby przygotować się do zjazdu z drogi, należy zawsze stosować się do informacji dotyczących odległości na znakach drogowych.

- Produkty Mio są tak wykonane, aby wspomagać bezpieczne kierowanie pojazdem. Użytkownik otrzymuje komunikaty powiadamiające o lokalizacji fotoradarów, które umożliwiają monitorowanie prędkości w określonych obszarach. Mio nie gwarantuje, że dostępne będą wszystkie rodzaje i lokalizacje fotoradarów, ponieważ kamery mogą zostać usunięte, przeniesione lub mogą zostać zainstalowane nowe kamery. Mio nie toleruje przekraczania prędkości lub łamania lokalnych przepisów ruchu drogowego w inny sposób. Na użytkowniku spoczywa odpowiedzialność w zakresie stałego przestrzegania ustanowionych ograniczeń prędkości oraz prowadzenia pojazdu z zachowaniem ostrożności. Mio NIE ponosi żadnej odpowiedzialności za jakiekolwiek otrzymane mandaty za przekroczenie prędkości lub punkty karne w wyniku używania tego urządzenia. Mio nie gwarantuje dokładności danych z tej bazy, zarówno wyrażonych jak i dorozumianych. W przypadku otrzymania mandatu lub innej kary za przekroczenie prędkości lub za naruszenie przepisów ruchu drogowego albo w przypadku uczestnictwa w wypadku drogowym, Mio nie odpowiada za jakiekolwiek poniesione szkody. W niektórych krajach dane dotyczące kamer bezpieczeństwa lub fotoradarów mogą kolidować z lokalnym prawem i/lub przepisami. Na użytkowniku spoczywa odpowiedzialność za sprawdzenie, czy dane te są zgodne z lokalnym prawem i/lub przepisami. Użytkownik korzysta z danych na własną odpowiedzialność.
- Nie należy obsługiwać urządzenia podczas jazdy samochodem lub rowerem. Korzystanie z tego produktu nie zwalnia kierowcy pojazdu mechanicznego lub rowerzysty z pełnej odpowiedzialności za własne poczynania. Odpowiedzialność ta obejmuje przestrzeganie wszystkich przepisów ruchu drogowego w celu uniknięcia ryzyka wypadków i związanych z tym obrażeń i szkód materialnych.

<span id="page-32-0"></span>IPX5 to europejski system norm dotyczących testów służących do klasyfikowania obudów sprzętu elektronicznego pod względem zapewnianego poziomu ochrony. Oznaczenie IPX5 oznacza, że dane urządzenie jest chronione przed wodą, ale NIE jest odporne na zanurzenie pod wodą ani na działanie wody pod ciśnieniem, na przykład w przypadku mycia pod strumieniem bieżącej wody. Ze względu na możliwość rozszczelnienia przez użytkownika, ten produkt nie ma gwarancji na przeciekanie obudowy wodoszczelnej, ani na żadne związane z tym szkody. Przed użyciem produktu należy upewnić się, że pokrywa wodoszczelna jest dokładnie zamknięta.

#### **Środki bezpieczeństwa**

#### **Informacje o ładowaniu baterii**

- Należy używać tylko ładowarki dostarczonej z urządzeniem. Użycie innej ładowarki może spowodować uszkodzenie urządzenia i narazić użytkownika na niebezpieczeństwo.
- Produkt powinien być zasilany ze źródła oznaczonego jako "LPS", . Limited Power Source" o pradzie znamionowym + 5 V DC / 1.0 A.
- Należy używać tylko baterii przeznaczonych do urządzenia.

#### **Informacje o ładowarce**

- Nie należy używać ładowarki w warunkach wysokiej wilgotności powietrza. Nie dotykać ładowarki mokrymi rękami ani stopami.
- Zapewnić odpowiednią wentylację ładowarki, kiedy jest ona używana do zasilania urządzenia albo do ładowania baterii. Nie przykrywać ładowarki papierem ani innymi obiektami, które mogą pogorszyć chłodzenie. Nie używać ładowarki bez wyjmowania jej z etui.
- Podłączyć ładowarkę do odpowiedniego źródła prądu. Wymagania odnośnie napięcia i uziemienia można znaleźć na obudowie produktu i (lub) na opakowaniu.
- Nie używać ładowarki z uszkodzonym kablem.
- Nie próbować naprawiać ładowarki. W środku nie ma żadnych części, które użytkownik mógłby naprawić samodzielnie. W razie

uszkodzenia lub nadmiernego zawilgocenia ładowarki należy wymienić ją na nową.

#### **Informacje o baterii**

• Należy używać tylko baterii przeznaczonych do urządzenia.

**TOSTRZEŻENIE:** To urządzenie zawiera niewymienną, wewnętrzną baterie litowo-jonowa. Niewłaściwa eksploatacja baterii, może spowodować pęknięcie lub eksplozję baterii oraz uwolnienie szkodliwych substancji chemicznych. Aby zmniejszyć ryzyko pożaru lub oparzenia, nie należy demontować, zgniatać i przebijać baterii ani nie wrzucać jej do ognia lub wody.

- Ważne zalecenia (tylko dla serwisantów)
	- **• Ostrzeżenie:** zastosowanie nieprawidłowego typu baterii może doprowadzić do eksplozji. Zużytą baterię należy zutylizować zgodnie z instrukcją.
	- Zamienna bateria powinna być takiego samego lub równoważnego typu zalecanego przez producenta.
	- Bateria powinna być zlikwidowana lub poddana recyklingowi zgodnie z odpowiednimi przepisami.
	- Baterii należy używać tylko w urządzeniach, do których jest przeznaczona.

## **Zgodność z normami**

Dla celów identyfikacji zgodności z przepisami, seria Mio Cyclo 400/600 ma przydzielony numer modelu N563.

Etykiety znajdujące się na zewnątrz Mio wskazują przepisy, z którymi jest zgodny dany model. Należy sprawdzić etykiety na Mio i sprawdzić odpowiednie oświadczenia w tym rozdziale. Niektóre uwagi dotyczą wyłącznie określonych modeli.

Produkty z oznaczeniem CE są zgodne z dyrektywą o urządzeniach radiowych (RED) (2014/53/UE), dyrektywą o kompatybilności elektromagnetycznej (2014/30/UE) i dyrektywą niskonapięciową

<span id="page-33-0"></span>(2014/35/UE) - wydanymi przez Komisję Europejską. Zgodność z tymi dyrektywami oznacza, że produkt spełnia poniższe normy europejskie:

- EN 300 328
- EN 300 440-1
- EN 300 440-2
- EN 301 489-1
- EN 301 489-3
- EN 301 489-17
- EN 55024
- EN 55032
- EN 60950-1: 2006 + A11: 2009 + A1: 2010 + A12: 2011 + A2: 2013
- EN 61000-3-2
- EN 61000-3-3
- EN 62311

Producent nie ponosi odpowiedzialności za modyfikacje dokonane przez użytkownika, które mogą naruszyć zgodność produktu z normami CE.

#### **Deklaracja zgodności**

Niniejszym MiTAC oświadcza, że N563 jest zgodny z zasadniczymi wymogami oraz pozostałymi stosownymi postanowieniami Dyrektywy 2014/53/EU.

#### **WEEE**

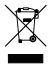

Tego produktu nie można usuwać tak, jak normalnych odpadów domowych, zgodnie z dyrektywą UE dotyczącą odpadów elektrycznych i elektronicznych (WEEE – 2012/19/EU). Zamiast tego należy go zwrócić do punktu sprzedaży lub do miejskiego punktu zbiórki materiałów do recyklingu.

### **Umowa licencyjna użytkownika oprogramowania**

Użytkownik powinien uważnie przeczytać warunki i postanowienia zawarte w niniejszej Umowie ("Umowa") przed rozpoczęciem korzystania z urządzenia Mio Cyclo, jego akcesoriów i innych dołączonych do niego elementów ("Produkt")łacznie z produktami licencionowanymi, w tym między innymi oprogramowania, danych map cyfrowych lub innych

danych i usług ("Oprogramowanie") licencjonowanych przez firmę MiTAC Europe Limited, numer firmy 4214164, adres rejestrowy Spectrum House, Beehive Ring Road, London Gatwick Airport, RH6 0LG, Wielka Brytania oraz firmę MiTAC Benelux NV, numer firmy 0450804332, adres rejestrowy Zone 5 Mollem 318, 1730 Mollem, Asse, Belgia, adres URL: eu.mitac.com ("Mio"), z których należy korzystać wyłącznie w opisany poniżej sposób. Dalsze informacje o Produkcie lub pomocy technicznej znajdują się pod adresem URL: www.mio.com/support.

JEŚLI UŻYTKOWNIK NIE AKCEPTUJE WARUNKÓW NINIEJSZEJ UMOWY LICENCYJNEJ UŻYTKOWNIKA OPROGRAMOWANIA, NIE POWINIEN KORZYSTAĆ Z TEGO PRODUKTU ANI WYKONYWAĆ KOPII ZAINSTALOWANEGO NA NIM OPROGRAMOWANIA. W TAKIM PRZYPADKU NALEŻY NIEZWŁOCZNIE SKONTAKTOWAĆ SIĘ Z FIRMĄ MIO LUB JEJ AUTORYZOWANYM SPRZEDAWCĄ W CELU UZYSKANIA INSTRUKCJI ZWROTU NIEUŻYWANEGO PRODUKTU ZE WSZYSTKIMI DOŁACZONYMI DO NIEGO ELEMENTAMI. JEŚLI UŻYTKOWNIK ZAPŁACIŁ ZA PRODUKT LUB OPROGRAMOWANIE, FIRMA MIO LUB JEJ AUTORYZOWANY SPRZEDAWCA MOGĄ ZWRÓCIĆ KOSZTY ZAKUPU, POD WARUNKIEM OKAZANIA WAŻNEGO I UZNANEGO DOWODU ZAKUPU ORAZ DOWODU **ZAPŁATY** 

#### WSZELKIE FORMY UŻYCIA PRODUKTU LUB OPROGRAMOWANIA OZNACZAJĄ AKCEPTACJĘ NINIEJSZEJ UMOWY.

UDZIELENIE LICENCJI: Na mocy niniejszej Umowy użytkownikowi udzielana jest niewyłączna i odwoływalna licencja na korzystanie z Oprogramowania zainstalowanego na urządzeniu sprzętowym lub dowolnych innych nośnikach magazynowania (wyłącznie na jednym urządzeniu sprzętowym w danym czasie), do wewnętrznych celów biznesowych lub użytku osobistego.

Treść niniejszej Umowy nie implikuje ani na jej mocy nie są udzielane żadne prawa do przyszłych aktualizacji lub uaktualnień Oprogramowania, chyba że zostało to wyraźnie wskazane przez firmę Mio na piśmie. Wszelkie aktualizacje lub uaktualnienia podlegają niniejszej Umowie i mogą w ich przypadku obowiązywać dodatkowe opłaty lub inne warunki.

Użytkownik może kopiować Oprogramowanie lub zapewniającą pomoc dołączoną dokumentację ("Dokumentacja") wyłącznie w ramach kopii zapasowych lub archiwizacji, a także w ramach wsparcia użytkowania Oprogramowania w sposób dozwolony w niniejszym dokumencie. We wszelkich tego rodzaju kopiach muszą zostać odtworzone i zawarte wszystkie informacje dotyczące praw autorskich oraz informacje dotyczące wszelkich innych praw własności zawarte w Oprogramowaniu i Dokumentacii.

W Dokumentacji może być zawartych kilka wersji niniejszej Umowy w tym między innymi, kilka wersji językowych oraz wersje na różnych nośnikach. Nawet w przypadku otrzymania kilku wersji niniejszej Umowy, użytkownikowi udzielana jest licencia na korzystanie wyłącznie z jednej kopii Oprogramowania.

OPROGRAMOWANIE, NA KTÓRE UDZIELA SIĘ NINIEJSZYM LICENCJI, MOŻE BYĆ WADLIWE. ZALECANE JEST, ABY UŻYTKOWNIK NIE POLEGAŁ WYŁACZNIE NA OPROGRAMOWANIU. ZABEZPIECZAŁ WAŻNE DANE, ZACHOWYWAŁ OSTROŻNOŚĆ ORAZ W ŻADNYM WYPADKU NIE POLEGAŁ WYŁĄCZNIE NA PRAWIDŁOWYM DZIAŁANIU LUB WYDAJNOŚCI OPROGRAMOWANIA I DOŁĄCZONYCH DO NIEGO MATERIAŁÓW.

Oprogramowanie nie jest przeznaczone do (ani jego licencja nie obejmuje) zastosowań o krytycznym znaczeniu dla funkcjonowania podmiotu ani użytkowania w niebezpiecznych warunkach, wymagających kontroli zapewniających bezpieczeństwo w razie uszkodzenia, w tym między innymi w obiektach nuklearnych, w ramach systemów nawigacji lotniczej lub łączności, kontroli ruchu lotniczego ani systemów podtrzymywania życia lub uzbrojenia.

W maksymalnym zakresie dozwolonym przez obowiązujące prawo, Oprogramowanie jest zapewniane użytkownikowi "W STANIE, W JAKIM JEST I ZE WSZYSTKIMI WADAMI", a firma Mio, jej dostawcy i licencjodawcy nie udzielają żadnej gwarancji, wyraźnej ani dorozumianej (w rzeczywistości ani na mocy prawa), w odniesieniu do przydatności handlowej, przydatności do określonego celu ani żadnej innej kwestii dotyczącej Oprogramowania. Użytkownik potwierdza i akceptuje, że Oprogramowanie nie zostało sprawdzone ani zatwierdzone przez żadną agencję rządową, organizację nadzorującą branżę przemysłową ani żadną inną organizację. W żadnym wypadku firma Mio, jej dostawcy

i licencjodawcy nie będą ponosić odpowiedzialności ani nie będą mieć żadnych zobowiązań za szkody, w tym między innymi specjalne, pośrednie lub wynikowe szkody albo utratę użyteczności, dochodu lub zysków w związku z albo w wyniku niniejszej Umowy lub naruszenia niniejszej Umowy przez firmę Mio, jej dostawców lub licencjodawców albo istnienia, dostarczenia, działania lub użytkowania Oprogramowania. Wszelkie inne oświadczenia lub gwarancje udzielone przez jakąkolwiek osobę, łącznie z pracownikami i przedstawicielami firmy Mio, jej dostawcami oraz licencjodawcami, które nie będą zgodne z niniejszym dokumentem, powinny zostać przez użytkownika zignorowane, a także nie będą obowiązywać firmy Mio, jej dostawców ani licencjodawców; w przypadku przedstawienia użytkownikowi dowolnego modelu produktu lub produktu demonstracyjnego, model lub produkt demonstracyjny zostały użyte wyłącznie do zobrazowania ogólnego typu i jakości produktu i nie oznacza to, że Oprogramowanie musi być zgodne z tym modelem lub produktem demonstracyjnym. ŻADNE USTNE ANI PISEMNE OŚWIADCZENIA LUB INFORMACJE PRZEKAZANE PRZEZ FIRMĘ MIO, JEJ DOSTAWCÓW I LICENCJODAWCÓW ALBO WYSTOSOWANE W ICH IMIENIU NIE BEDA STANOWIĆ GWARANCJI ANI W ŻADEN SPOSÓB NIE ZWIĘKSZĄ ZAKRESU NINIEJSZEJ OGRANICZONEJ GWARANCJI, A UŻYTKOWNIK NIE JEST UPRAWNIONY DO POLEGANIA NA TEGO RODZAJU OŚWIADCZENIACH LUB INFORMACJACH.

Firma Mio, jej dostawcy i licencjodawcy nie ponoszą żadnej odpowiedzialności względem użytkownika za jakiekolwiek uszkodzenia Produktu powstałe w skutek wypadku, transportu, zaniedbania lub niewłaściwego użytkowania, zmiany (w tym między innymi wszelkich odchyleń od specyfikacji), jakiejkolwiek nieautoryzowanej modyfikacji lub poprawy Produktu, niezapewnienia odpowiedniego środowiska pracy, a także używania Produktu do celów innych niż ten, do którego Produkt został przeznaczony.

W żadnym wypadku firma Mio, jej dostawcy i licencjodawcy nie ponoszą odpowiedzialności za jakiekolwiek materiały, bazy danych i/lub zawartość stron trzecich, łącznie z interfejsem GUI, a także za żadne konsekwencje wynikające z błędów lub wadliwego działania baz danych.

Udostępnienie Produktu na mocy niniejszej Umowy nie stanowi dla firmy Mio, jej dostawców i licencjodawców żadnego zobowiązania

w zakresie dalszego opracowywania, produkowania, zapewniania pomocy technicznej, naprawiania, wystawiania na sprzedaż ani dalszego zapewniania lub opracowywania oprogramowania, względem użytkownika ani innych stron.

OGRANICZENIA: Użytkownikowi nie wolno: analizować, modyfikować, tłumaczyć, dostosowywać, odtwarzać kodu źródłowego, dekompilować, dezasemblować ani w żaden inny sposób redukować Oprogramowania do formy czytelnej dla użytkownika; tworzyć dzieł pochodnych na podstawie Oprogramowania ani żadnej jego części, a także podejmować prób jakiejkolwiek poprawy funkcjonalności Oprogramowania; kopiować ani pobierać Oprogramowania (poza opisanym wcześniej tworzeniem kopii zapasowych), odtwarzać za pomocą jakichkolwiek elektronicznych lub mechanicznych środków, a także rozprowadzać kopii — wszelkie nieautoryzowane kopiowanie jest surowo zabronione; wynajmować, pożyczać, odsprzedawać, rozprowadzać, udzielać sublicencji ani w żaden inny sposób przenosić praw do Oprogramowania, poza scedowaniem Produktu w zgodzie z poniższymi warunkami; usuwać ani ukrywać informacji albo etykiet o prawach autorskich lub prawach własności zawartych w Oprogramowaniu; pokazywać działania, nadawać, wyświetlać ani prezentować Oprogramowania publicznie.

Oprogramowanie należy do informacji poufnych firmy Mio, jej dostawców i licencjodawców. Użytkownikowi nie wolno udostępniać Oprogramowania stronom trzecim.

Zabrania się usuwania oraz ukrywania informacji o prawach autorskich i znakach towarowych, a także ograniczających objaśnień firmy Mio, jej dostawców i licencjodawców.

CESJA: Przekazanie Produktu może mieć miejsce, pod warunkiem, że cesjonariusz zaakceptuje warunki niniejszej Umowy. Tego rodzaju przekazanie musi obejmować wszystkie bez wyjątku kopie Oprogramowania i Dokumentacji. Dotyczy to także wszystkich wcześniejszych wersji, aktualizacji i uaktualnień Oprogramowania. OGRANICZENIA EKSPORTOWE: Użytkownik zgadza się przestrzegać wszystkich obowiązujących przepisów prawa międzynarodowego i krajowego (Unii Europejskiej, Stanów Zjednoczonych Ameryki i innych), które mają zastosowanie w odniesieniu do Produktu, łącznie z Oprogramowaniem i Dokumentacją, a także nie eksportować ani

nie reeksportować Produktu, Oprogramowania i Dokumentacji (ani żadnych ich kopii) ani żadnego produktu korzystającego z Produktu, Oprogramowania lub Dokumentacji z naruszeniem jakichkolwiek obowiązujących przepisów lub regulacji, dowolnej osobie lub jednostce w jakimkolwiek kraju, na który nałożone są tego rodzaju ograniczenia, w tym między innymi na Kubie, w Iranie, Libii, Korei Północnej, Sudanie i Syrii, a także jakiejkolwiek osobie lub jednostce, niezależnie od lokalizacji, która zamierza eksportować lub reeksportować do jednego z tych krajów. Dalsze informacje dotyczące tego ograniczenia można uzyskać we właściwych agencjach rządowych.

PRAWA WŁASNOŚCI INTELEKTUALNEJ: Firma Mio, jej dostawcy lub licencjodawcy są właścicielami wszystkich praw własności intelektualnej do Produktu, Oprogramowania i Dokumentacji, a także do ich kopii. Poza wyraźnie opisanymi przypadkami, na mocy niniejszej Umowy użytkownikowi nie są udzielane żadne prawa do patentu, praw autorskich, tajemnic handlowych, znaków towarowych ani żadne inne prawa własności intelektualnej.

ROZWIĄZANIE UMOWY: Niniejsza Umowa obowiązuje od dnia jej zatwierdzenia do momentu wygaśnięcia lub rozwiązania na mocy warunków niniejszej Umowy. Użytkownik może rozwiązać niniejszą Umowę w dowolnym momencie poprzez zniszczenie Produktu, Oprogramowania i Dokumentacji wraz ze wszystkimi ich kopiami oraz dowolnie połączonymi fragmentami. Niniejsza Umowa może zostać rozwiązana ze skutkiem natychmiastowym przez firmę Mio z dowolnego powodu, w tym między innymi niezastosowania się do jakiegokolwiek warunku lub postanowienia niniejszej Umowy. W takim przypadku użytkownik jest zobowiązany do zniszczenia Produktu, Oprogramowania i Dokumentacji wraz ze wszystkimi ich kopiami oraz dowolnie połączonymi fragmentami. Ponadto niniejsza Umowa zostanie rozwiązana ze skutkiem natychmiastowym w momencie rozwiązania umowy między firmą Mio a jakąkolwiek stroną trzecią, od której firma Mio uzyskuje licencje na Oprogramowanie. Wraz z rozwiązaniem niniejszej Umowy wygasną wszystkie przyznane użytkownikowi na jej mocy prawa, w tym, ale bez ograniczenia do, wszystkie udzielone mu licencje.

PRAWO WŁAŚCIWE: Niniejsza Umowa podlega prawu obowiązującemu w Anglii.

#### OGRANICZONA GWARANCJA; OGRANICZONA

ODPOWIEDZIALNOŚĆ: Wszystkie gwarancje i ograniczenia odpowiedzialności w odniesieniu do Produktu, Oprogramowania i Dokumentacji są określone w postanowieniach dotyczących ograniczonej gwarancji zawartych w oświadczeniu o ograniczonej gwarancji dołączonym do Produktu albo w podręczniku użytkownika Produktu lub Oprogramowania ("Ograniczona gwarancja"). Tego rodzaju gwarancje i ograniczenia odpowiedzialności stają się częścią niniejszego dokumentu na mocy tego odniesienia.

POZA PRZYPADKAMI ZABRONIONYMI PRZEZ PRAWO, FIRMA MIO, JEJ DOSTAWCY I LICENCJODAWCY NIE PONOSZĄ ŻADNEJ ODPOWIEDZIALNOŚCI ZA JAKIEKOLWIEK POŚREDNIE, SPECJALNE, WYNIKOWE, KARNE ANI PRZYPADKOWE SZKODY ANI ZA STRATY INFORMACJI LUB DANYCH, KTÓRE WYNIKŁY LUB BYŁY ZWIĄZANE Z UŻYTKOWANIEM BĄDŹ WYDAJNOŚCIĄ PRODUKTU, OPROGRAMOWANIA I DOKUMENTACJI. OGRANICZENIE TO OBOWIĄZUJE, NAWET JEŚLI ŚRODEK ZARADCZY NIE SPEŁNIA SWOJEGO GŁÓWNEGO CELU.

ROZDZIELNOŚĆ POSTANOWIEŃ: Jeśli dowolne z postanowień niniejszej Umowy zostanie uznane za nieważne, niezgodne z prawem lub niewykonalne, pozostałe postanowienia nadal będą ważne, zgodne z prawem i wykonalne oraz nie będą mu podlegać ani nie zostaną w żaden sposób ograniczone, a ponadto zostanie ono zastąpione ważnym, zgodnym z prawem i wykonalnym postanowieniem o podobnym zamierzeniu i efekcie ekonomicznym.

CAŁOŚĆ UMOWY: Niniejsza Umowa stanowi kompletną umowę między użytkownikiem a firmą Mio w odniesieniu do Produktu, Oprogramowania i Dokumentacji, a także zastępuje wszystkie wcześniejsze umowy oraz ustalenia, zarówno ustne, jak i pisemne.